User Manual

Original Instructions

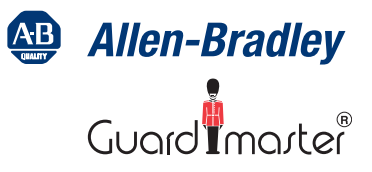

# **Multifunctional Access Box with CIP Safety over EtherNet/IP**

Catalog Numbers 442G-MABH-x, 442G-MABxB-Ux-x, 442G-MABE1

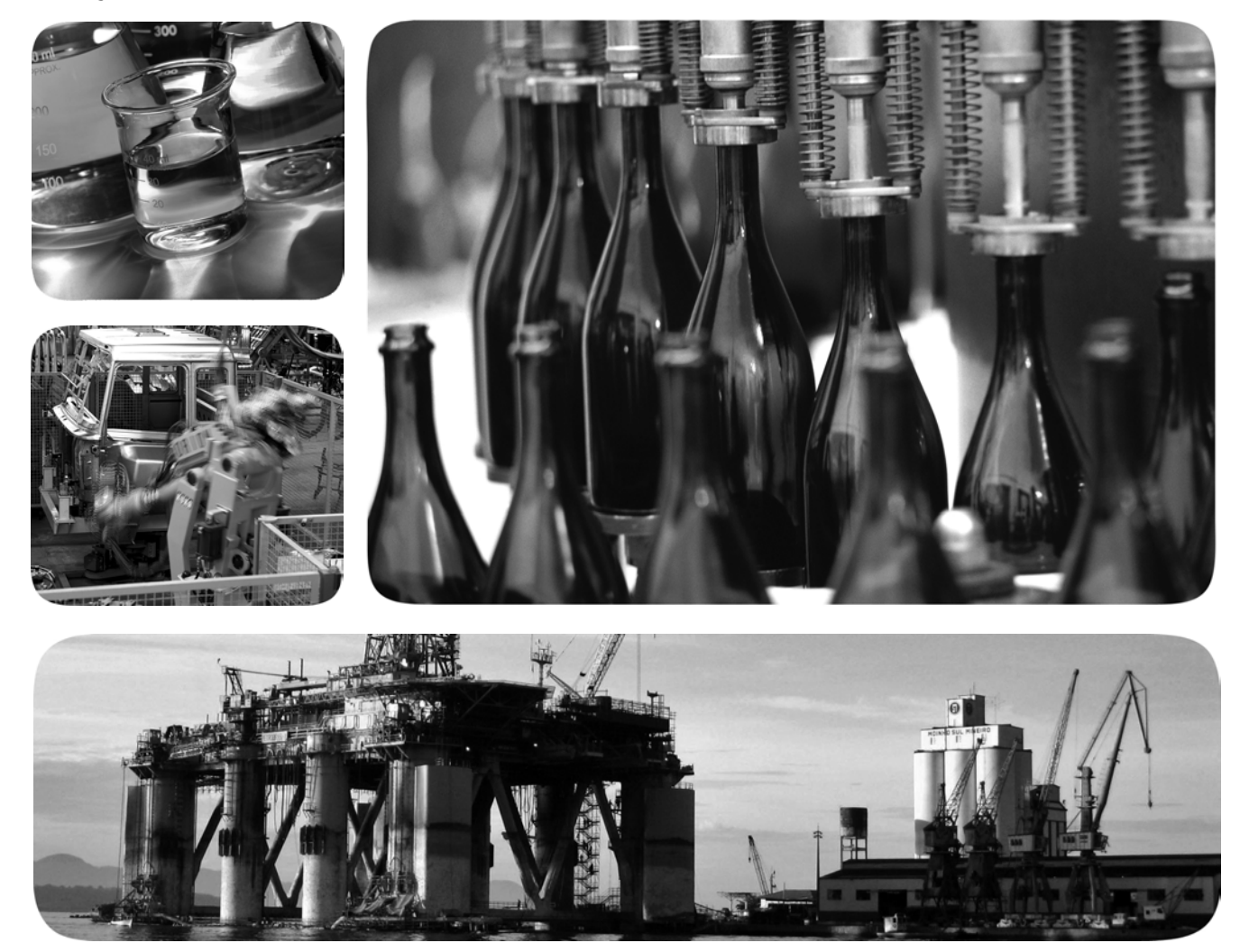

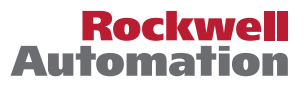

# **Important User Information**

Read this document and the documents listed in the additional resources section about installation, configuration, and operation of this equipment before you install, configure, operate, or maintain this product. Users are required to familiarize themselves with installation and wiring instructions in addition to requirements of all applicable codes, laws, and standards.

Activities including installation, adjustments, putting into service, use, assembly, disassembly, and maintenance are required to be carried out by suitably trained personnel in accordance with applicable code of practice.

If this equipment is used in a manner not specified by the manufacturer, the protection provided by the equipment may be impaired.

In no event will Rockwell Automation, Inc. be responsible or liable for indirect or consequential damages resulting from the use or application of this equipment.

The examples and diagrams in this manual are included solely for illustrative purposes. Because of the many variables and requirements associated with any particular installation, Rockwell Automation, Inc. cannot assume responsibility or liability for actual use based on the examples and diagrams.

No patent liability is assumed by Rockwell Automation, Inc. with respect to use of information, circuits, equipment, or software described in this manual.

Reproduction of the contents of this manual, in whole or in part, without written permission of Rockwell Automation, Inc., is prohibited

Throughout this manual, when necessary, we use notes to make you aware of safety considerations.

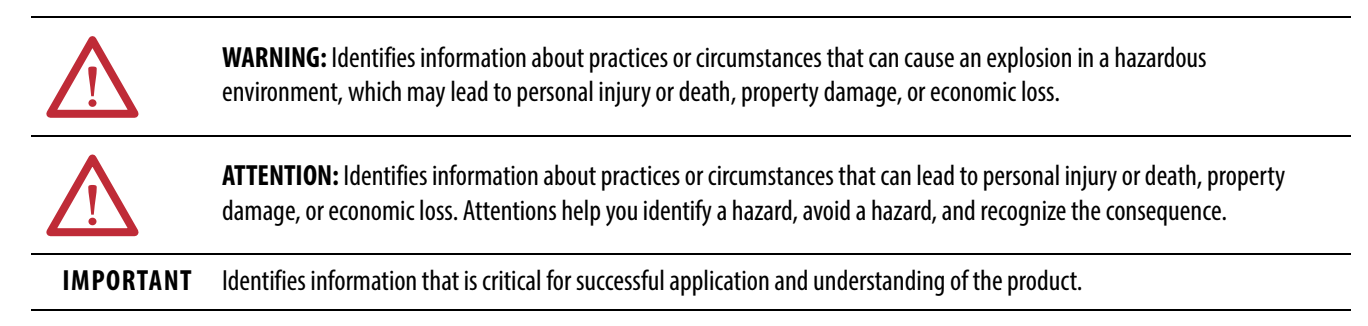

Labels may also be on or inside the equipment to provide specific precautions.

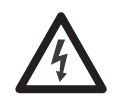

**SHOCK HAZARD:** Labels may be on or inside the equipment, for example, a drive or motor, to alert people that dangerous voltage may be present.

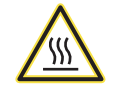

**BURN HAZARD:** Labels may be on or inside the equipment, for example, a drive or motor, to alert people that surfaces may reach dangerous temperatures.

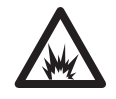

**ARC FLASH HAZARD:** Labels may be on or inside the equipment, for example, a motor control center, to alert people to potential Arc Flash. Arc Flash will cause severe injury or death. Wear proper Personal Protective Equipment (PPE). Follow ALL Regulatory requirements for safe work practices and for Personal Protective Equipment (PPE).

# **Preface**

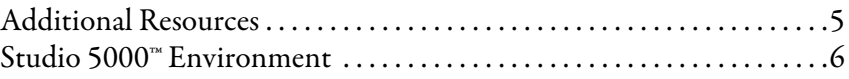

## **Chapter 1**

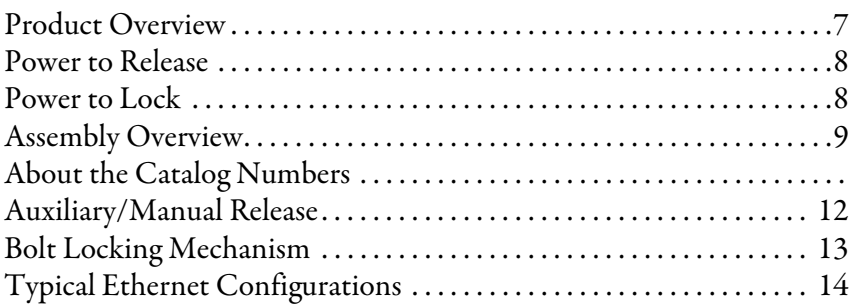

## **Chapter 2**

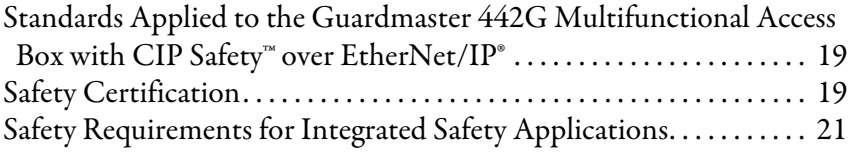

## **Chapter 3**

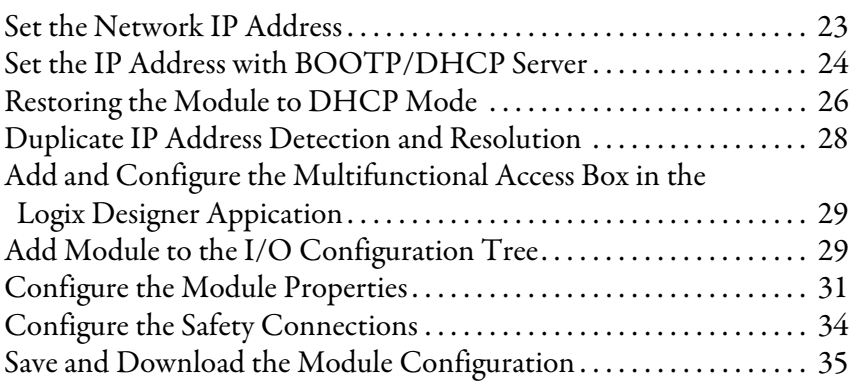

## **Chapter 4**

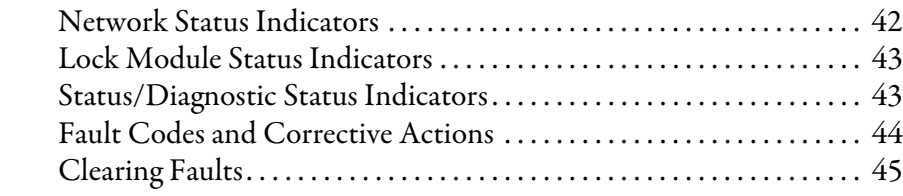

**General Description** 

**Safety Concept** 

**Use the Multifunctional Access Box in an Integrated Safety Controller-based System**

**Status and Troubleshooting** 

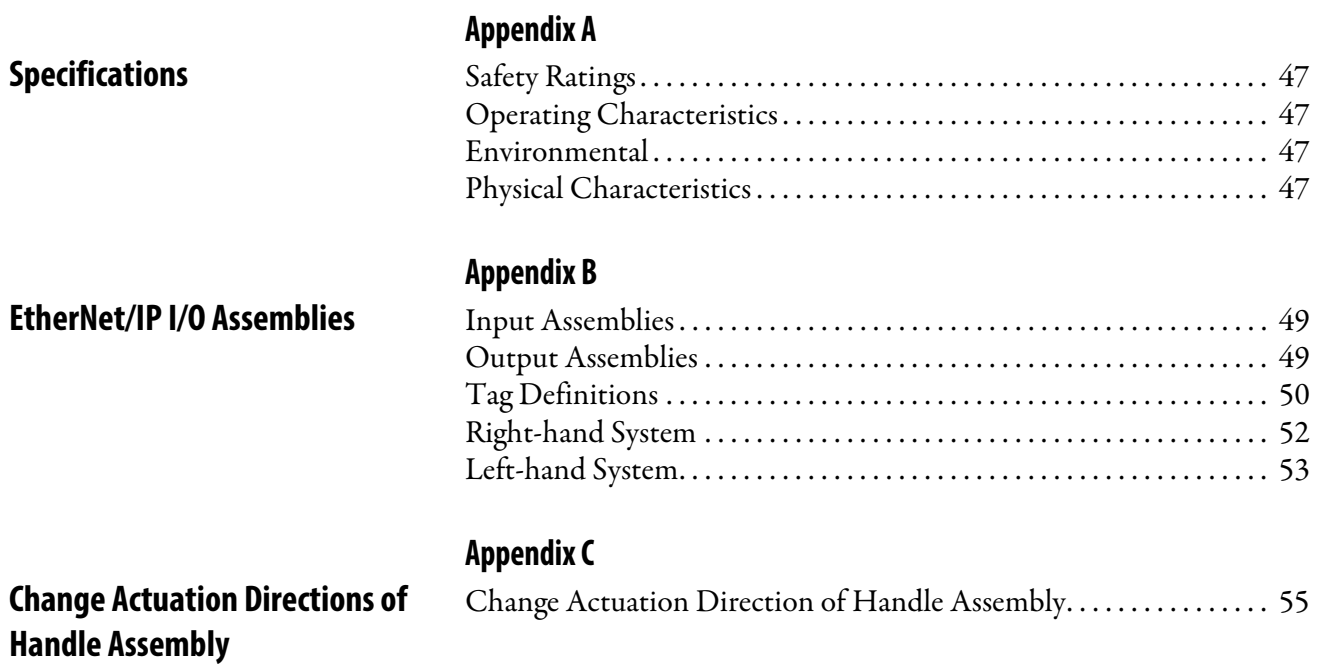

Use this manual if you are responsible for designing, installing, programming, or troubleshooting systems that use the 442G Multifunctional Access Box with CIP Safety over EtherNet/IP® protocol.

You must have a basic understanding of electrical circuitry and familiarity with safety-related systems. If you do not, obtain the proper training before using this product.

This manual is a reference guide for the 442G Multifunctional Access Box with CIP Safety over EtherNet/IP protocol. It describes the procedures to use to install, wire, and troubleshoot the module. This manual:

- Explains how to install and wire your 442G Multifunctional Access Box with CIP Safety over EtherNet/IP protocol
- Provides an overview of the 442G Multifunctional Access Box with CIP Safety over EtherNet/IP protocol

Read and understand this manual before using the described products. Consult your Rockwell Automation® representative if you have any questions or comments.

<span id="page-4-0"></span>**Additional Resources** These documents contain additional information concerning related products from Rockwell Automation.

<span id="page-4-1"></span>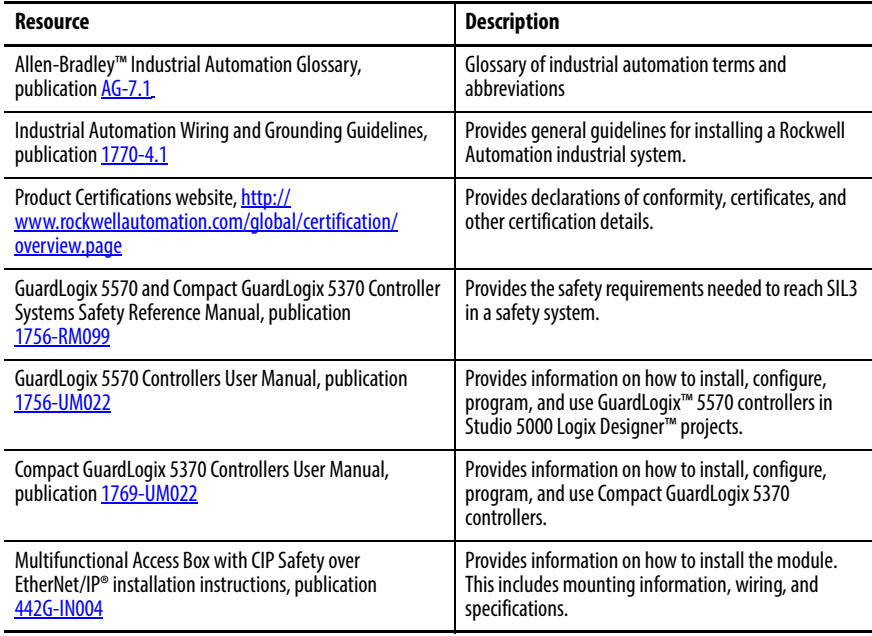

You can view or download publications at

<http://www.rockwellautomation.com/global/literature-library/overview.page>. To order paper copies of technical documentation, contact your local Allen-Bradley distributor or Rockwell Automation sales representative.

# **Notes:**

# <span id="page-6-1"></span>**General Description**

<span id="page-6-0"></span>**Product Overview** The access box with CIP-Safety over EtherNet/IP™ is a combined interlocking module with guard locking and integrated control elements. The intended use of the access box is at entry points for full-body access into automation cells or areas that require restricted or controlled access.

> The access box can be used in an integrated safety system with a GuardLogix™ safety controller. Safety data is exchanged by using CIP Safety via an EtherNet/IP network.

In combination with a movable safety guard and the control system, this safety module can prevent opening of the safety guard while a dangerous machine function is performed. The position of the guard locking is monitored during this process.

- Starting commands that cause a dangerous machine function must become active only when the safety guard is closed and locked.
- The guard locking module must not be unlocked until the dangerous machine function has ended.
- Closing and locking a safety guard must not cause automatic starting of a dangerous machine function. A separate start command must be issued.

The locking module detects the position of the safety guard and the position of the bolt actuator. The position of the locking arm is also monitored. The bolt actuator is moved into and out of the locking module by actuating the door handle. When the bolt is fully inserted into the locking module, the locking arm can lock the bolt actuator in this position.

The GuardLocked input signal is turned on only when the locking bolt is sensed in its extended position in the lock module AND the locking arm is in position (for example, the guard is closed and the bolt is both extended and locked).

<span id="page-7-0"></span>**Power-to-Release** For Power-to-Release versions, the locking arm is kept in the locked position by spring force and unlocked by solenoid force when power is applied to the solenoid.

> Guard locking is activated when the guard is in the closed position and power is removed from the solenoid.

**IMPORTANT** Safety output signal Unlock is turned off.

Guard locking is deactivated when voltage is applied to the solenoid.

**IMPORTANT** Safety output signal Unlock is turned on.

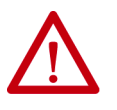

**ATTENTION:** If the safety guard is open when power is removed from the solenoid and the guard is then closed, guard locking is activated. This can lead to persons being locked in unintentionally.

<span id="page-7-1"></span>**Power-to-Lock** For Power-to-Lock versions, the locking arm is kept in the locked position by solenoid force when power is applied to the solenoid and unlocked by spring force when power is removed from the solenoid.

> <span id="page-7-4"></span>Guard locking is activated when the guard is in the closed position and power is applied to the solenoid.

**IMPORTANT** Safety output signal Unlock is turned off.

Guard locking is deactivated when voltage is removed from the solenoid.

**IMPORTANT** Safety output signal Unlock is turned on.

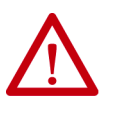

<span id="page-7-3"></span><span id="page-7-2"></span>**ATTENTION:** In the event of an unintended loss of power, guard locking will be deactivated. Power-to-Lock versions should only be used for personal protection if minimum safe distance is provided in accordance with EN ISO 13855.

# <span id="page-8-0"></span>**Assembly Overview Figure 1 - Components at a Glance**

<span id="page-8-1"></span>

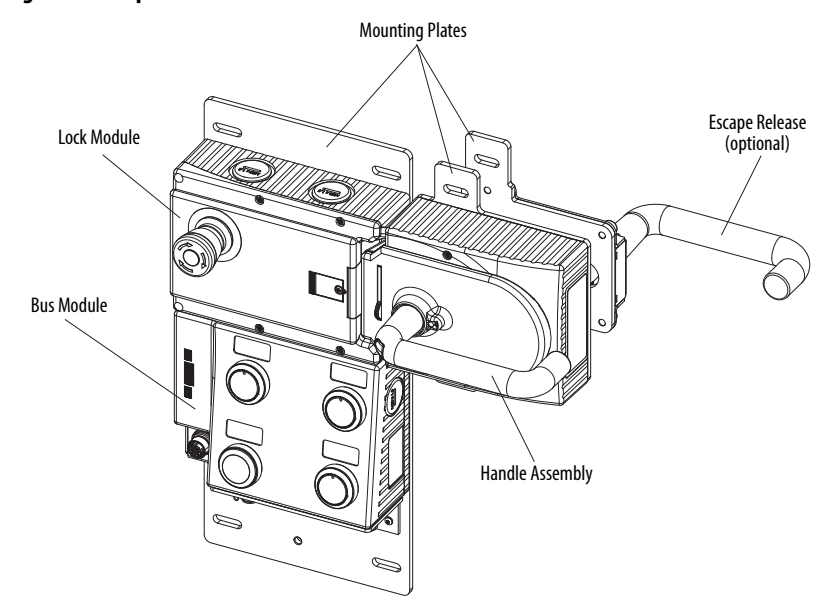

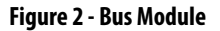

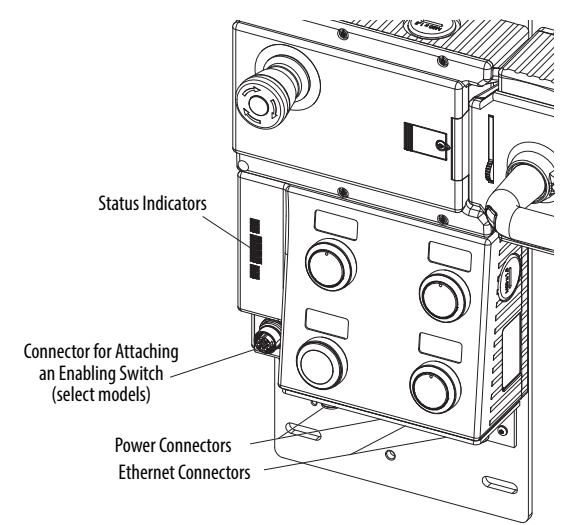

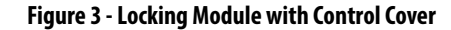

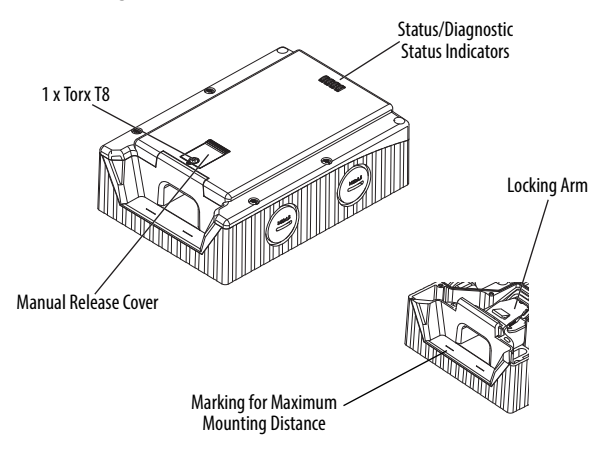

### **Figure 4 - Handle Assembly**

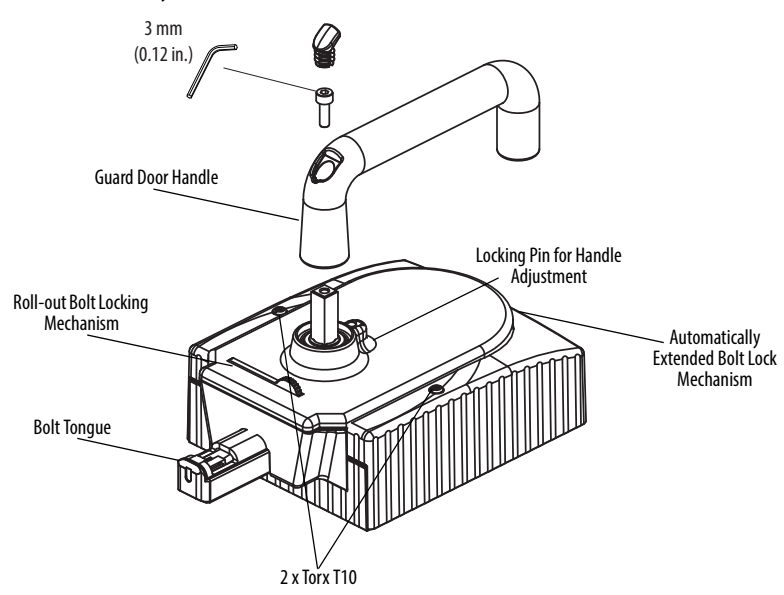

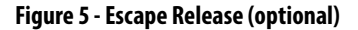

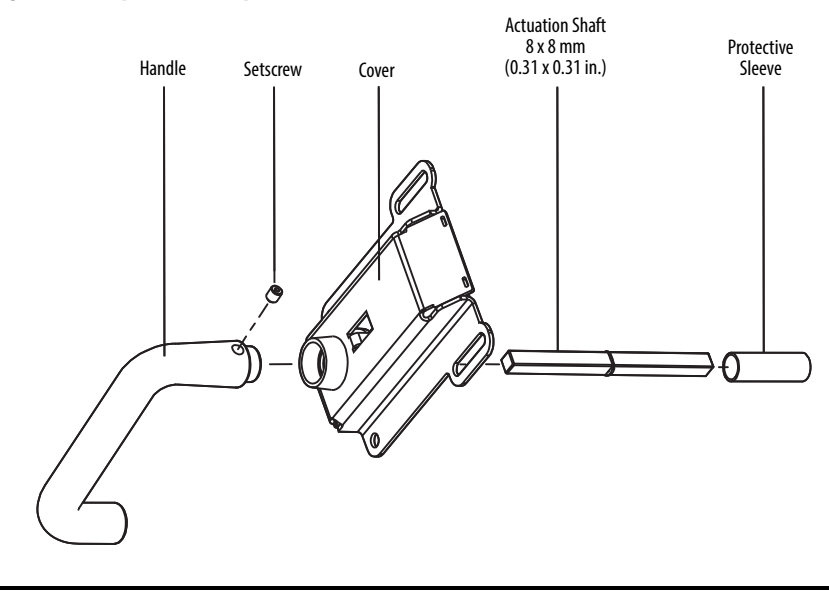

**IMPORTANT** The length of the actuation shaft (115 mm [4.53 in.]) is optimized for mounting on a 45 mm (1.77 in.) profile. An extended shaft is available (442G-MABASHFT). See installation instructions for instructions regarding mounting on smaller or larger profiles.

# **About the Catalog Numbers** Do not use this table as a configurator.

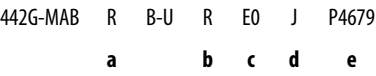

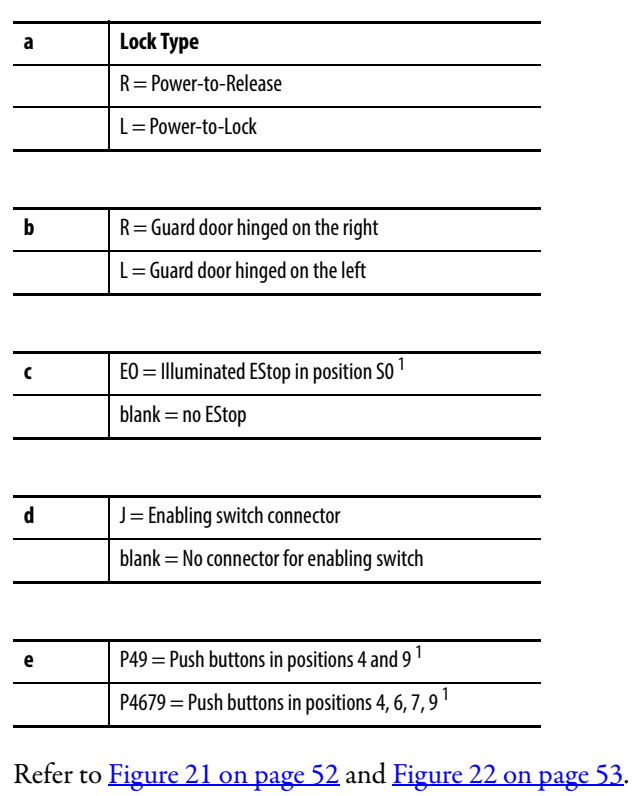

<span id="page-11-0"></span>**Auxiliary/Manual Release** The manual release lets you unlock the guard door in the event of unforeseen or uncommon circumstances.

> <span id="page-11-2"></span><span id="page-11-1"></span>**IMPORTANT** The manual release is not a safety function. The machine manufacturer must select and use a suitable release according to the risk assessment. The correct function must be checked at regular intervals.

The system enters into a latching fault (fault code 2744) when the manual release is actuated.

**IMPORTANT** The system might not enter into a latching fault if the manual release is actuated slowly.

To clear the fault, open the guard and cycle the LockSequenceFaultUnlatch input signal (see *Clearing Faults on page 45*).

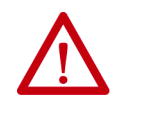

**ATTENTION:** The locking screw must be screwed back in and sealed after assembly and after use of the manual release. Tightening torque is 0.5 N•m (4.42 lb•in).

To unlock the guard door using the manual release:

- 1. Undo locking screw.
- 2. Use a screwdriver to lift the locking arm actuate the guard door handle.

### **Figure 6 - Auxiliary/Manual Release**

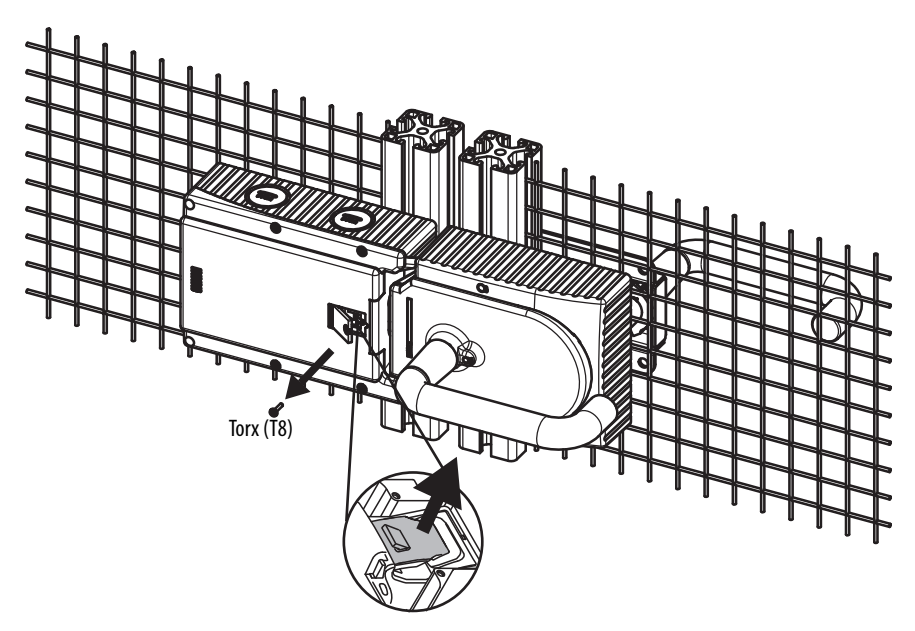

<span id="page-12-0"></span>**Bolt Locking Mechanism** The access box has two mechanisms for locking the bolt actuator to prevent locking the guard and restarting the machine while an operator is inside the safeguarded area.

> <span id="page-12-2"></span><span id="page-12-1"></span>One of the bolt locking mechanisms automatically extends when the handle is in the OPEN position. The other mechanism is manually extended (see Figure 18). To pivot out, press the grooved part (only possible with the handle in the OPEN position and the bolt retracted).

**IMPORTANT** With the manual bolt locking mechanism rolled out, the bolt cannot be extended.

Note: The minimum padlock diameter is 2 mm (0.08 in.) and the maximum diameter is 10 mm (0.39 in.) You can fit a maximum of three locks in an 8 mm (0.31 in.) diameter.

### **Figure 7 - Bolt Locking Mechanisms**

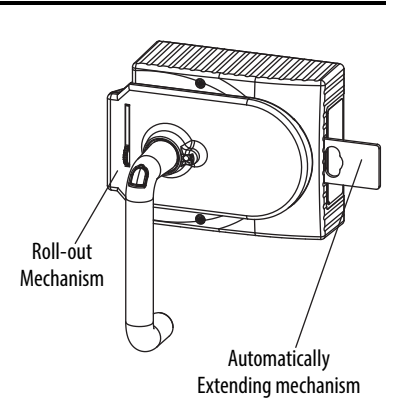

## <span id="page-12-3"></span>**Mounting Plates**

**IMPORTANT** The use of the handle assembly mounting plate is required with the Ethernet version of the access box. The use of the escape release mounting plate is optional.

### **Figure 8 - Handle Assembly Mounting Plate [mm (in.)]**

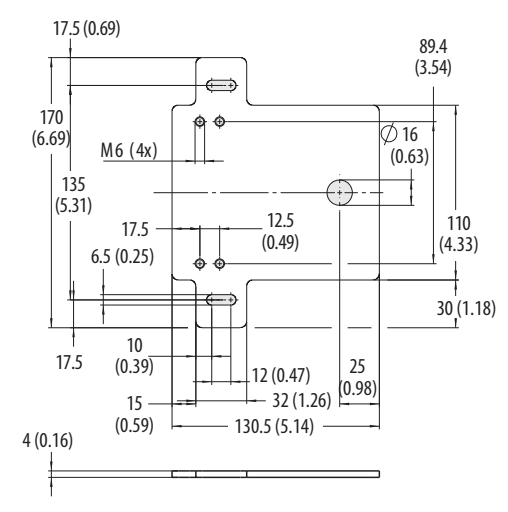

### **Figure 9 - Escape Release Mounting Plate [mm (in.)]**

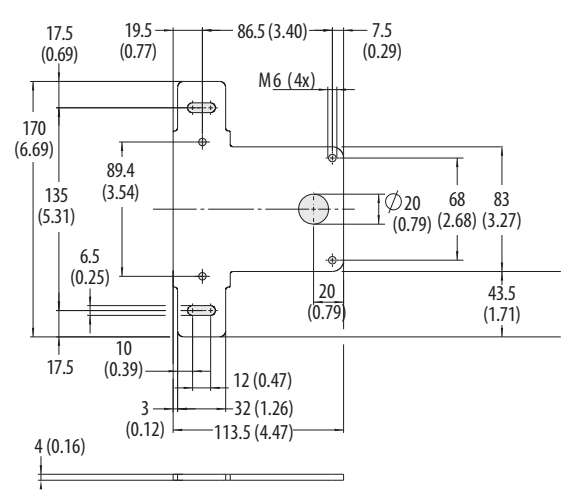

Mounting Hardware Reference

Handle Assembly Mounting Plate is supplied with the following hardware:

4X DIN 7984-M6X12 ZN (screw) 4X DIN 433-6 NI (washer) 4X DIN 6797-JZ-D6,4 (lock washer)

Escape Release Mounting Plate is supplied with the following hardware:

4X DIN 7984-M6X8 (screw) 4X DIN 433-6 NI (washer) 4X DIN 6797-JZ-D6,4 (lock washer)

# <span id="page-13-0"></span>**Typical Ethernet Configurations**

The Multifunctional Access Box with CIP Safety can be connected in any of the following three network topologies: star, linear, or module level ring (DLR).

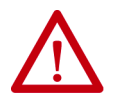

<span id="page-13-1"></span>**ATTENTION:** The Multifunctional Access Box does not currently support time sensitive applications based on CIP Sync™, including CIP Motion™ applications. Do not use the access box in DLR topologies where other nodes are using CIP Sync or CIP Motion. To be used in linear topologies, where other nodes are using CIP Sync or CIP Motion, the access box must be connected at the end of the line.

## <span id="page-14-1"></span>**Star Topology**

The star structure consists of a number of modules connected to a central switch. Modules can be added or removed without affecting the rest of the network.

## <span id="page-14-2"></span>**Figure 10 - Example of Star Topology**

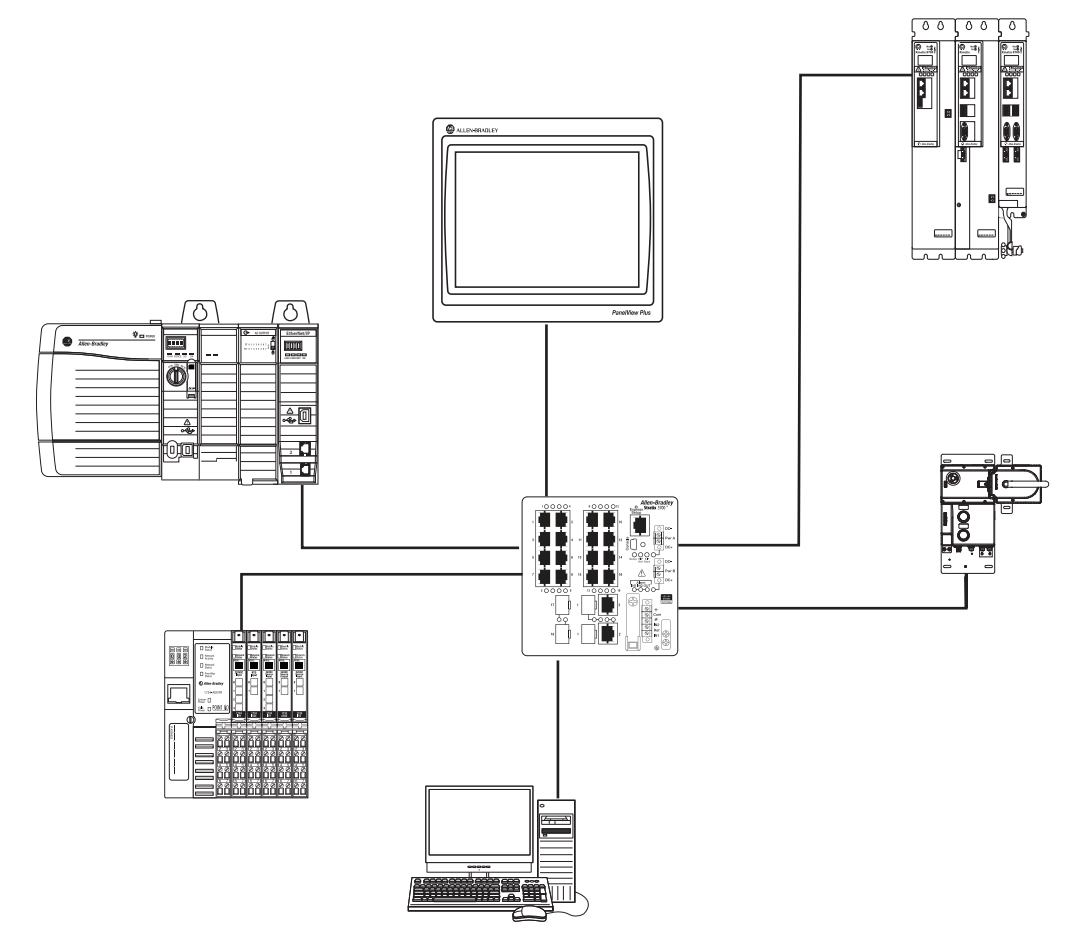

## **Linear Topology**

<span id="page-14-0"></span>The linear topology uses the embedded switching capability to form a daisychain style network that has a beginning and an end. Linear topology simplifies installation and reduces wiring and installation costs, but a break in the network disconnects all modules downstream from the break. When this topology is used, both Ethernet connections on the access box may be used. For the network connection, use Link 1, Link 2, or both.

**IMPORTANT** Modules without dual ports must include the 1783-ETAP module or be connected at the end of the line.

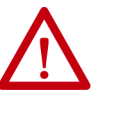

**ATTENTION:** The Multifunctional Access Box does not currently support time sensitive applications based on CIP Sync, including CIP Motion applications. Do not use the access box in DLR topologies where other nodes are using CIP Sync or CIP Motion. To be used in linear topologies, where other nodes are using CIP Sync or CIP Motion, the access box must be connected at the end of the line.

<span id="page-15-2"></span>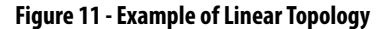

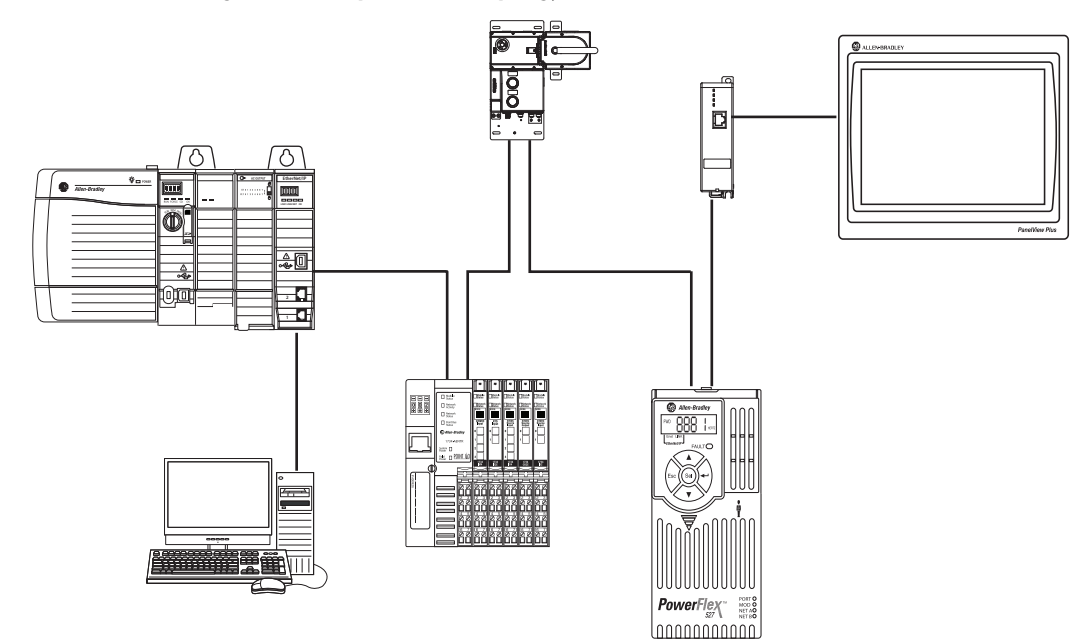

## <span id="page-15-0"></span>**Module-level Ring (DLR) Topology**

A DLR network is a single-fault-tolerant ring network that is intended for the interconnection of automation modules without the need for more switches. The ring topology offers these advantages:

- Media redundancy
- Fast-network fault detection and reconfiguration
- Resiliency of a single-fault-tolerant network
- Easy implementation without more hardware requirements

**IMPORTANT** This section summarizes a DLR network. To plan, configure, and monitor DLR networks, see EtherNet/IP Embedded Switch Technology Application Guide, publication [ENET-AP005.](http://literature.rockwellautomation.com/idc/groups/literature/documents/ap/enet-ap005_-en-p.pdf)

<span id="page-15-1"></span>One DLR network can support as many as 50 nodes. A DLR network supports copper connections (maximum of 100 m [328 ft]), fiber-optic connections (maximum of 2 km), or a mix of copper and fiber.

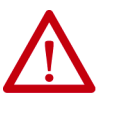

**ATTENTION:** The Multifunctional Access Box does not currently support time sensitive applications based on CIP Sync, including CIP Motion applications. Do not use the access box in DLR topologies where other nodes are using CIP Sync or CIP Motion. To be used in linear topologies, where other nodes are using CIP Sync or CIP Motion, the access box must be connected at the end of the line.

<span id="page-16-0"></span>**Figure 12 - Example Module-level Ring Topology** 

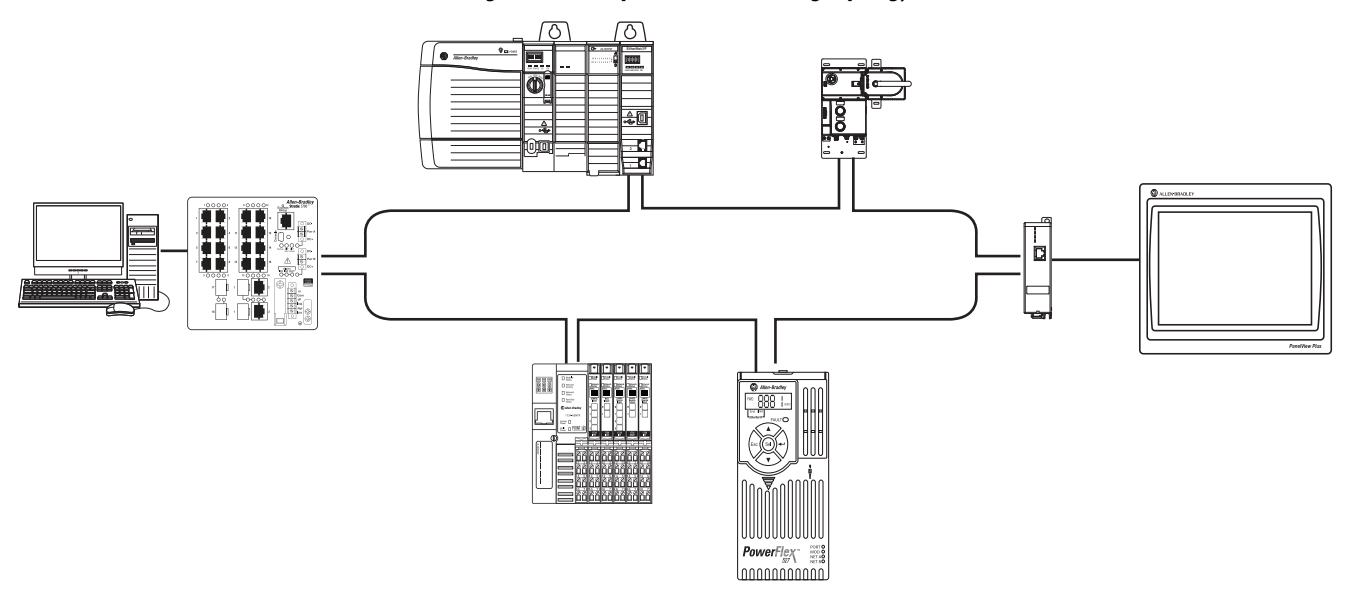

# **Notes:**

# **Safety Concept**

# <span id="page-18-0"></span>**Standards Applied to the Guardmaster 442G Multifunctional Access Box with CIP Safety over EtherNet/IP**

The Guardmaster® access box satisfies applicable requirements in the following standards that are related to functional and machinery assembly:

- IEC 60947-5-3: 1999/A: 2005
- EN/ISO 13849-1:2008/AC: 2009 (Performance Level e [PLe], Category 4)
- IEC 61508: 2010 (SIL 3)
- IEC 62061: 2005 (SIL cl3)
- EN/ISO 14119:2013
- <span id="page-18-6"></span><span id="page-18-5"></span><span id="page-18-4"></span>• UL 508  $17^{\text{th}}$  Edition dated 3/19/2013

<span id="page-18-1"></span>**Safety Certification** The Guardmaster access box is a Type 4 interlocking module with guard locking and high-coded RFID actuators according to EN ISO 14119.

> <span id="page-18-3"></span>The module is certified for use in safety applications up to and including Performance Level PLe and Category 4 in compliance with EN ISO 13849-1 and SIL 3 according to IEC 61508 and IEC 62061, for guard position monitoring, guard lock monitoring, and guard locking control.

## <span id="page-18-2"></span>**Control of Guard Locking**

The safety level of guard locking control is determined by the module  $\mathrm{PFH}_{\mathrm{d}}$ and by the external control (for example,  $\mathrm{PFH}_{d}$  of the standstill monitor). Guard locking is controlled with the Unlock output signal.

## **Figure 13 - Control of Guard Locking**

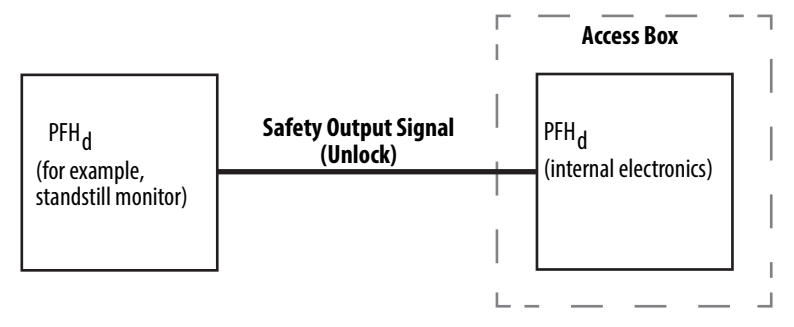

The following applies to modules with emergency stop.

<span id="page-19-0"></span>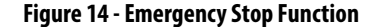

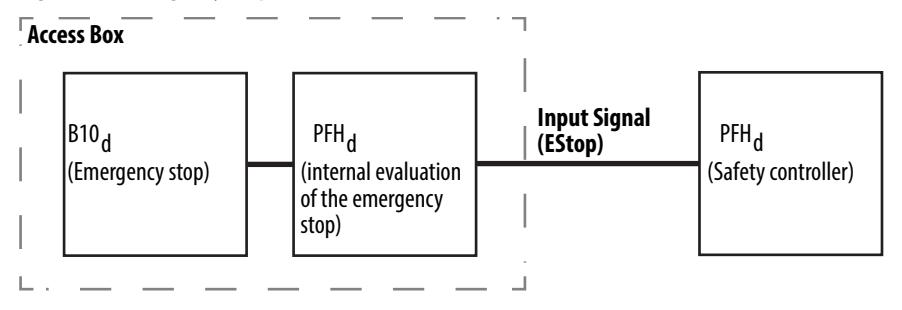

The following applies to modules with a connection for an enabling switch.

**Figure 15 - Enabling Switch Function**

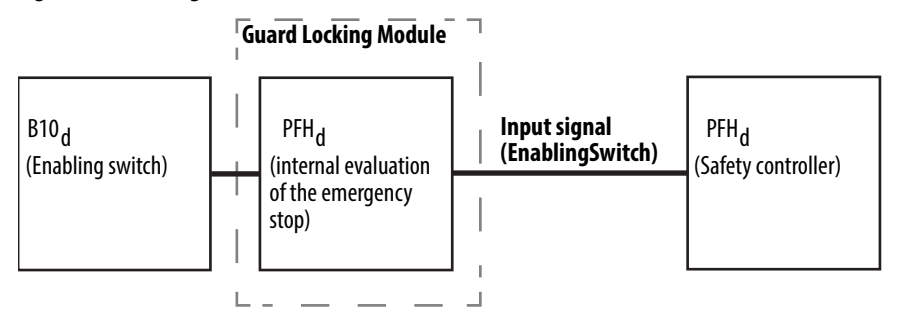

The access box must be installed in accordance with the applicable regulation and standards.

<span id="page-19-6"></span><span id="page-19-5"></span><span id="page-19-4"></span>While the access box can be used for PLe and Category 4 applications, the installer must comply with guard requirements (for example, EN/ISO 13854 and EN/ISO 13857) and in some cases also minimum (safe) distance requirements (for example, EN/ISO 13855).

The installed system, including the safety control system and the means by which the machine stops, must achieve the needed safety performance. The access box is one element in the safety system.

Before safety components are used, a risk assessment must be performed on the machine in accordance with:

- <span id="page-19-8"></span>• EN ISO 12100, Safety of machinery – Basic concepts - General principles for design - Risk assessment and risk reduction.
- <span id="page-19-1"></span>• EN ISO 13849-1, Safety of machinery. Safety related parts of control systems. General principles for design, Annex B
- <span id="page-19-7"></span>• IEC 62061, Safety of Machinery – Functional safety of safety-related electrical, electronic, and programmable electronic control systems.

Correct use includes compliance with the relevant requirements for installation and operation, in particular:

- <span id="page-19-2"></span>• EN ISO 13849-1, Safety of machinery. Safety related parts of control systems. General principles for design
- <span id="page-19-3"></span>• EN ISO 14119, Safety of machinery. Interlocking modules that are associated with guards. Principles for design and selection

<span id="page-20-1"></span>• EN 60204-1, Safety of machinery. Electrical equipment of machines. General requirements.

Additional guidance on guards, guard locking and guard interlocking is found in:

- <span id="page-20-2"></span>• EN/ISO 12100 Safety of machinery—General principles for design— Risk assessment and risk reduction
- <span id="page-20-3"></span>• EN/ISO 13855 Safety of machinery—Positioning of safeguards concerning the approach speeds of parts of the human body
- <span id="page-20-4"></span>• EN/ISO 13857 Safety of machinery—Safety distances to prevent hazard zones from being reached by upper and lower limbs
- <span id="page-20-8"></span><span id="page-20-6"></span><span id="page-20-5"></span>• EN/ISO 14120 General requirements for the design and construction of guards

<span id="page-20-7"></span>Safety application requirements include evaluating the probability of failure rates (PFD and PFH), system reaction time settings, and functional verification tests.

<span id="page-20-10"></span><span id="page-20-9"></span>For safety system requirements, including information on the safety network number (SNN), functional verification test intervals, system reaction time, and PFD/PFH calculations, refer to the GuardLogix™ safety reference manual for your controller. You must read, understand, and fulfill the requirements that are detailed in the safety reference manual before operating a safety system that uses this module.

# <span id="page-20-0"></span>**Safety Requirements for Integrated Safety Applications**

# **Notes:**

# **Use the Multifunctional Access Box in an Integrated Safety Controller-based System**

<span id="page-22-5"></span><span id="page-22-0"></span>**Set the Network IP Address** The module ships with the DIP switches set to 0 and DHCP enabled.

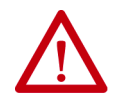

<span id="page-22-2"></span><span id="page-22-1"></span>**ATTENTION:** Set a suitable network IP address before connecting the module to a network.

Perform one of these steps to set the network IP address:

- <span id="page-22-3"></span>• Adjust the DIP switches inside the module (see  $Figure 19$  on page 41).
- Use a Dynamic Host Configuration Protocol (DHCP) server, such as Rockwell Automation BootP/DHCP Server Utility.
- <span id="page-22-4"></span>• Retrieve the IP address from nonvolatile memory.

The module reads the switches first to determine if the switches are set to a valid number. Set the network address by adjusting the eight DIP switches inside the module. Valid settings range from 001…254.

When the switches are set to a valid number, the module's IP address is 192.168.1.*xxx* (where *xxx* is the decimal representation of the binary number set on the switches). The subnet mask of the module is 255.255.255.0 and the gateway address is set to 0.0.0.0. When the module is reading the network address set on the switches, the module does not have a host name assigned to it or use any Domain Name System.

<span id="page-22-6"></span>If the switches are set to an invalid number (such as 000 or a value greater than 254), the module checks to see if DHCP is enabled. If DHCP is enabled, the module asks for an address from a DHCP server. The DHCP server also assigns other Transport Control Protocol (TCP) parameters.

If DHCP is not enabled, the module uses the IP address (along with other TCP configurable parameters) stored in nonvolatile memory.

See [Figure 16 on page 24](#page-23-1) for an example of the network address DIP switches.

### <span id="page-23-1"></span>**Figure 16 - Example Network Address DIP Switches**

This example shows the switches set at 10100011 (163) with a network address of 192.168.1.163.

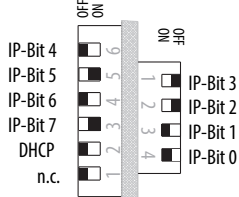

<span id="page-23-2"></span>The BOOTP/DHCP server is a standalone server that you can access from either of these locations:

• Programs > Rockwell Software > BOOTP-DHCP Server

If you have not installed the server, you can download and install it from http://www.ab.com/networks/ethernet/bootp.html.

<span id="page-23-5"></span>• Tools directory on the Studio 5000™ installation CD

<span id="page-23-4"></span>**IMPORTANT** Before you start the BOOTP/DHCP server, make sure that you have the ethernet address (MAC ID) of the module. The MAC ID is on a label on the side of the module and uses an address in a format similar to the following: 00-0b-db-14-55-35

The BOOTP/DHCP server also limits the possibility of assigning duplicate IP addresses.

If you use the BOOTP/DHCP server in an uplinked subnet where an enterprise DHCP server exists, a module can get an address from the enterprise server before the Rockwell Automation utility sees the module. If necessary, disconnect from the uplink to set the address and configure the module to retain the static address before reconnecting to the uplink. This is not a problem if you have configured the node names in the module and leave DHCP enabled.

<span id="page-23-3"></span>To set the IP address with a BOOTP/DHCP server, follow these steps.

- 1. Start the BOOTP/DHCP software.
- 2. From the Tools menu, choose Network Settings.
- 3. If appropriate for the network, type the Subnet Mask, Gateway address, Primary and/or Secondary DNS address, and Domain Name.

# <span id="page-23-0"></span>**Set the IP Address with a BOOTP/DHCP Server**

<span id="page-24-0"></span>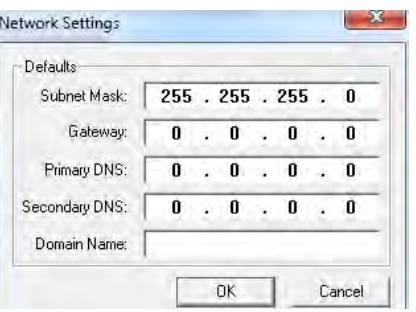

4. Click OK.

The Request History panel displays the MAC IDs of modules that issue DHCP requests.

5. Select the appropriate module.

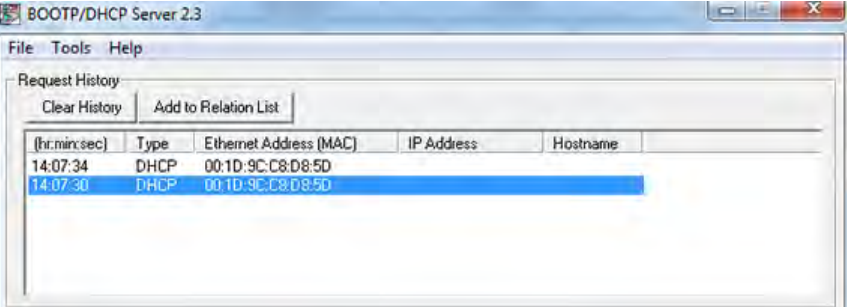

6. Click Add to Relation List.

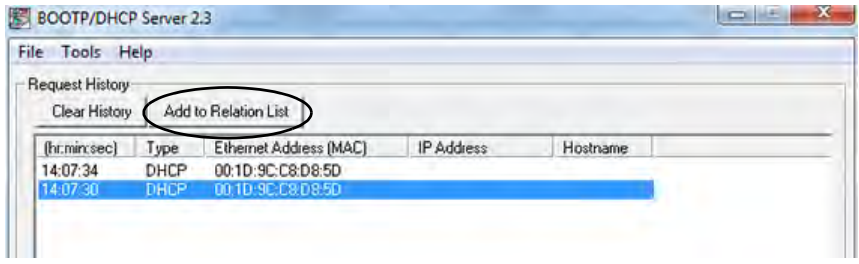

The New Entry dialog box appears.

7. Type an IP Address, Hostname, and Description for the module.

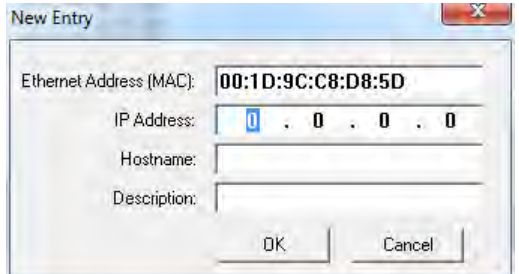

- 8. Click OK.
- 9. To assign this configuration to the module, wait for the module to appear in the Relation List panel and select it.

## 10. Click Disable BOOTP/DHCP.

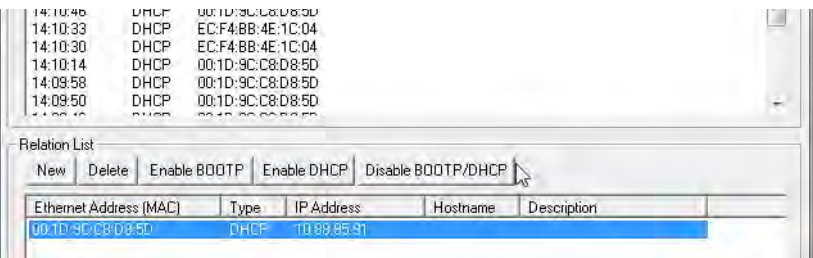

The module now uses the assigned configuration and will no longer issue DHCP requests.

**IMPORTANT** If you do not select Disable BOOTP/DHCP, then on a power cycle the module clears the current IP configuration and begins sending DHCP requests again.

# **When the IP Address of the Module Is Known**

Use a BootP/DHCP utility to Enable DHCP.

- <span id="page-25-2"></span>1. Start the BootP/DHCP Software.
- 2. Under relation list, add a new entry for the module. Enter the MAC ID of the module and the known IP address.
- 3. Select Enable DHCP.
- 4. A message will appear in the lower left corner indicating that the command was successful.

# <span id="page-25-3"></span><span id="page-25-1"></span><span id="page-25-0"></span>**Restoring the Module to DHCP Mode**

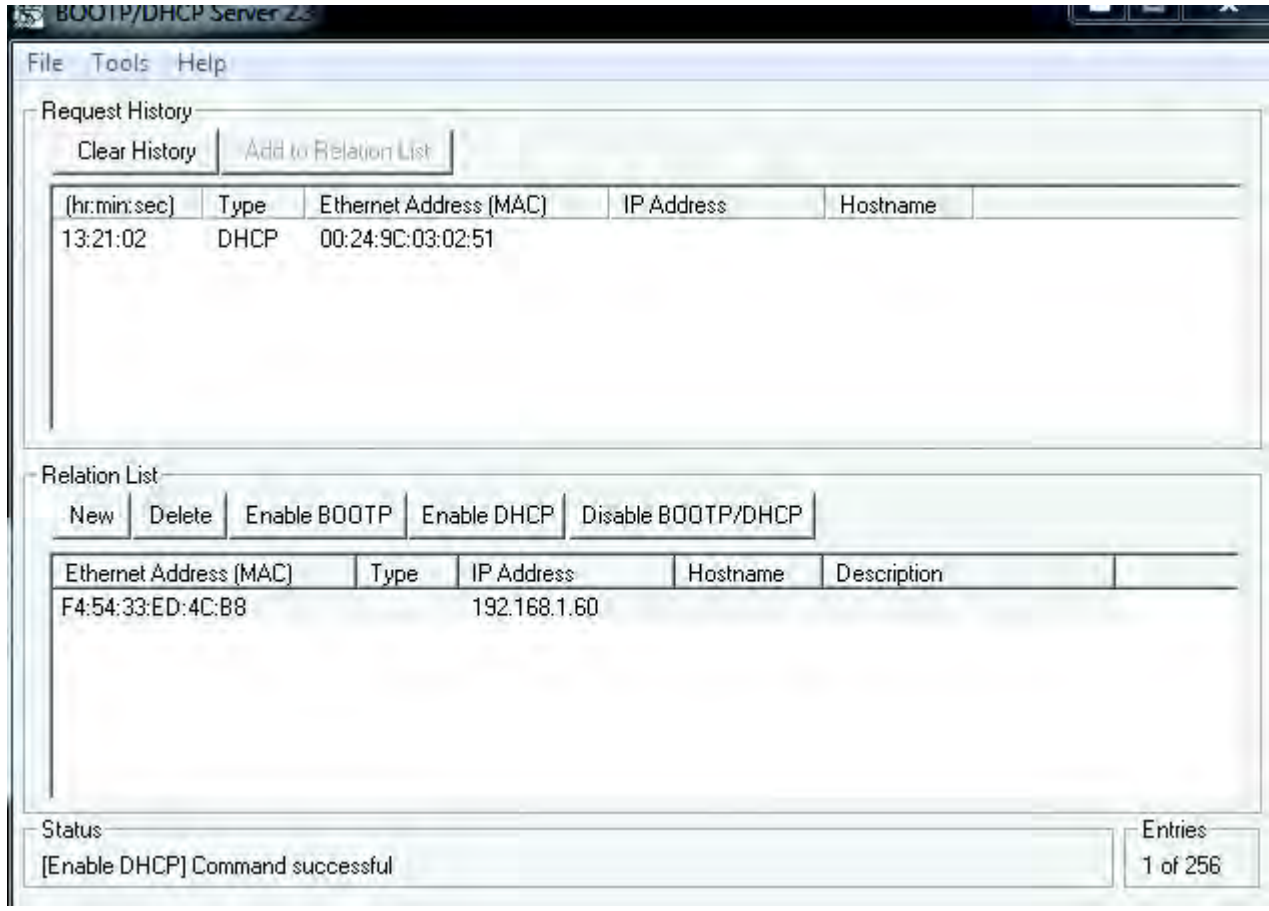

**Figure 17 - Enable DHCP**

- 5. After power cycling the module it will resume sending DHCP requests.
- 6. Use a DHCP server to set the IP address as described in section "Setting the Network IP Address."
- 7. Disable DHCP.

### **Figure 18 - Disable DHCP**

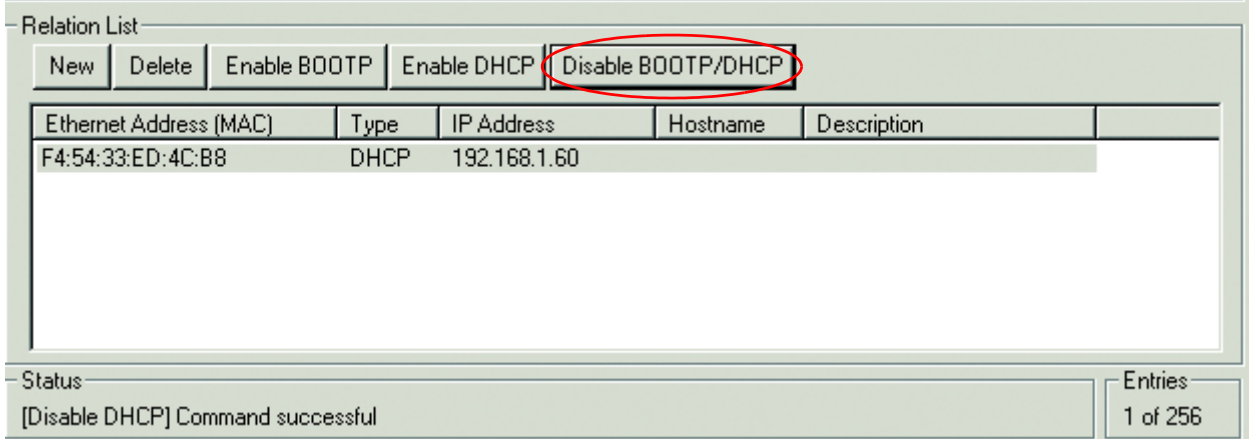

**IMPORTANT** If you do not select Disable BOOTP/DHCP, then on a power cycle the module clears the current IP configuration and begins sending DHCP requests again.

## **When the IP Address of the Module Is Unknown**

- 1. Set DHCP DIP Switch (refer to Figure 3 on page 43) to the ON position.
- 2. Power cycle the module.
- 3. Use a DHCP server to set the IP address as described in section "Setting the Network IP Address."
- 4. Disable DHCP.

**IMPORTANT** If you do not select Disable BOOTP/DHCP, then on a power cycle the module clears the current IP configuration and begins sending DHCP requests again.

5. Return the DHCP DIP Switch to the OFF position.

# <span id="page-27-0"></span>**Duplicate IP Address Detection and Resolution**

The module verifies that its IP address does not match any other module IP address on the network when you perform either of these tasks:

- Connect the module to a EtherNet/IP network.
- Change the IP address on the module.

If the IP address matches that of another module on the network, the EtherNet/IP port on the module transitions to conflict mode. In conflict mode, these conditions exist:

- Module (MOD) status indicator flashes red.
- Network (NET) status indicator is solid red.

This table describes how to resolve duplicate IP addresses.

<span id="page-27-1"></span>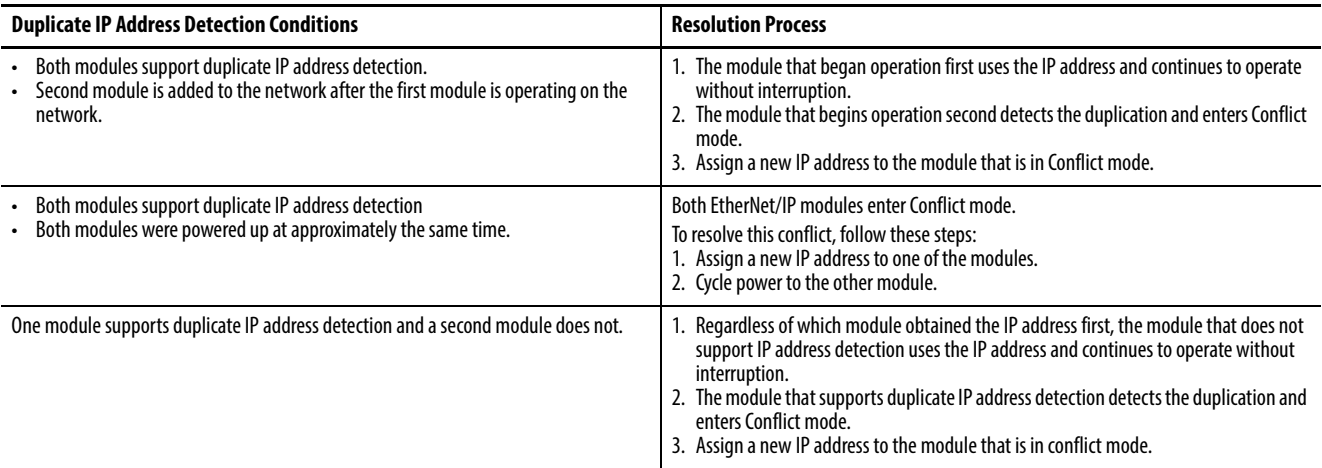

# <span id="page-28-0"></span>**Add and Configure the Multifunctional Access Box in the Logix Designer Application**

An Add-on Profile (AOP) is available for the access box and can be used with RSLogix 5000 version 20 and higher. The profile can be downloaded from <http://www.rockwellautomation.com/global/support/overview.page>

# <span id="page-28-1"></span>**Add Module to the I/O Configuration Tree**

To add an access box to the I/O configuration tree, follow these guidelines.

1. From the I/O Configuration tree, right-click the Ethernet bridge module, as shown in the figure, and choose New Module.

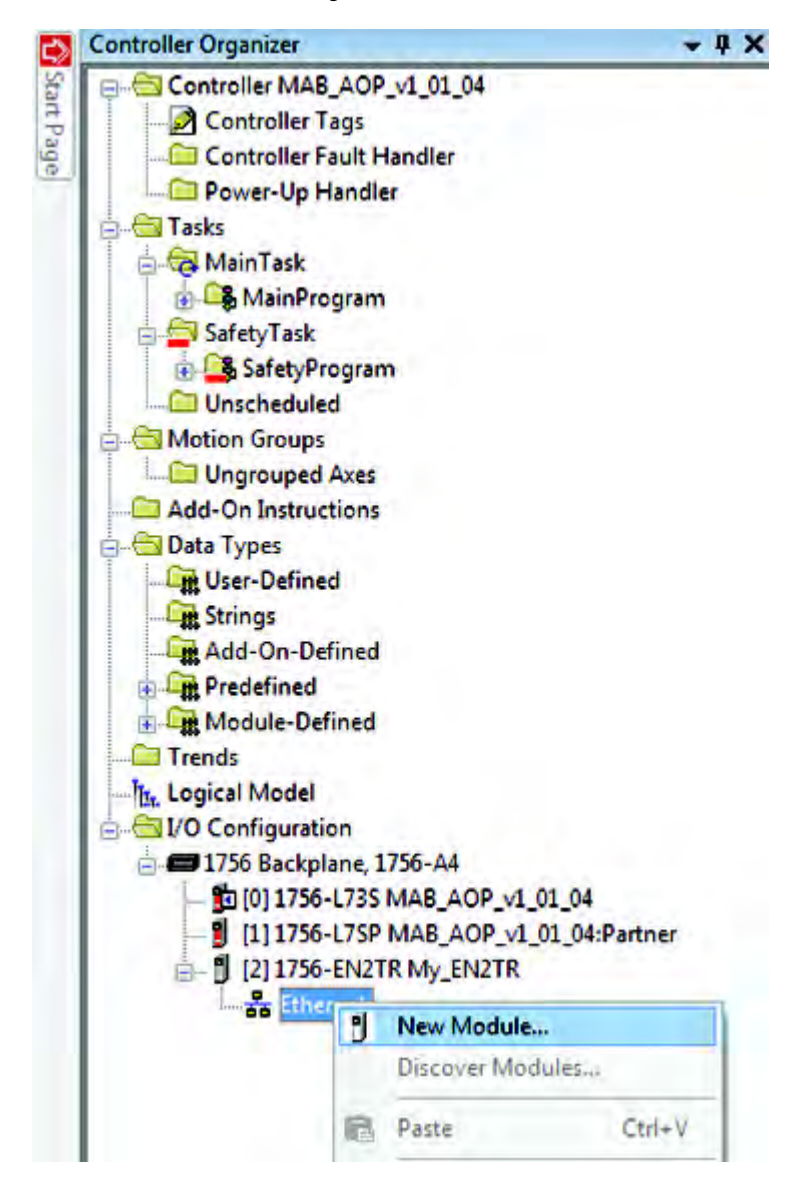

- 2. In the Select Module dialog box, enter "MAB" to see a list of available models.
- 3. Choose the appropriate module, and select Create at the bottom of the dialog box.

**Configure the Module** Follow these steps to configure the general properties of the module.

- **TIP** At the bottom of a dialog box, choose Help for information about how to complete entries in the dialog box. At the bottom of a warning dialog box, choose Help to get information about that specific error.
- 1. From the I/O configuration tree, double-click the module to see the Module Properties dialog box.

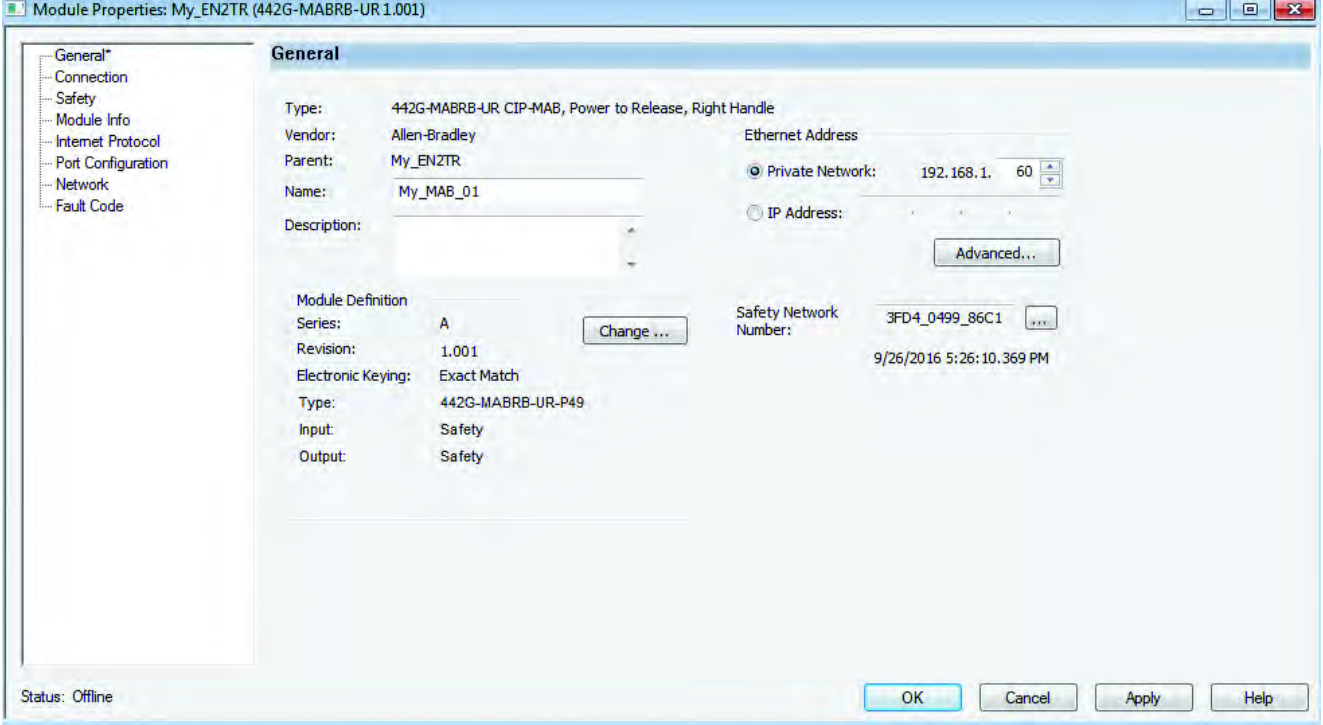

- 2. Type a unique name for the module.
- 3. If desired, type a description.
- 4. If you are not using network address translation (NAT), type the IP address of the module in the IP Address field.

If you are using NAT, follow these steps:

- 5. In the IP Address field, type the IP address that the controller will use.
- 6. Click Advanced to open the Advanced Ethernet Settings dialog box.

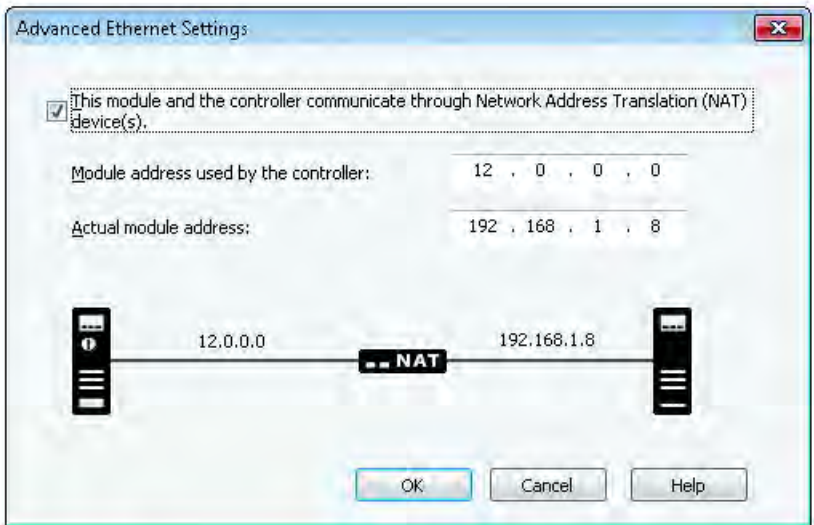

- 7. Check the checkbox to indicate that this module and the controller communicate through NAT modules.
- 8. Type the actual module address.

If you configured the IP Address using the BOOTP/DHCP, this is the address you set on the module.

9. Click OK.

**IMPORTANT** When NAT is used in a safety application with a GuardLogix controller, the module does not accept a safety connection unless the actual module address is provided.

# **Change the Module Definition**

On the General tab, click Change to open the Module Definition dialog box, and enter the following.

- <span id="page-31-0"></span>• Series
- Major and minor revisions
- Electronic keying

The catalog number in the Type field represents the catalog number of the module being used. A picture of the device is displayed and can be used to confirm the module selection.

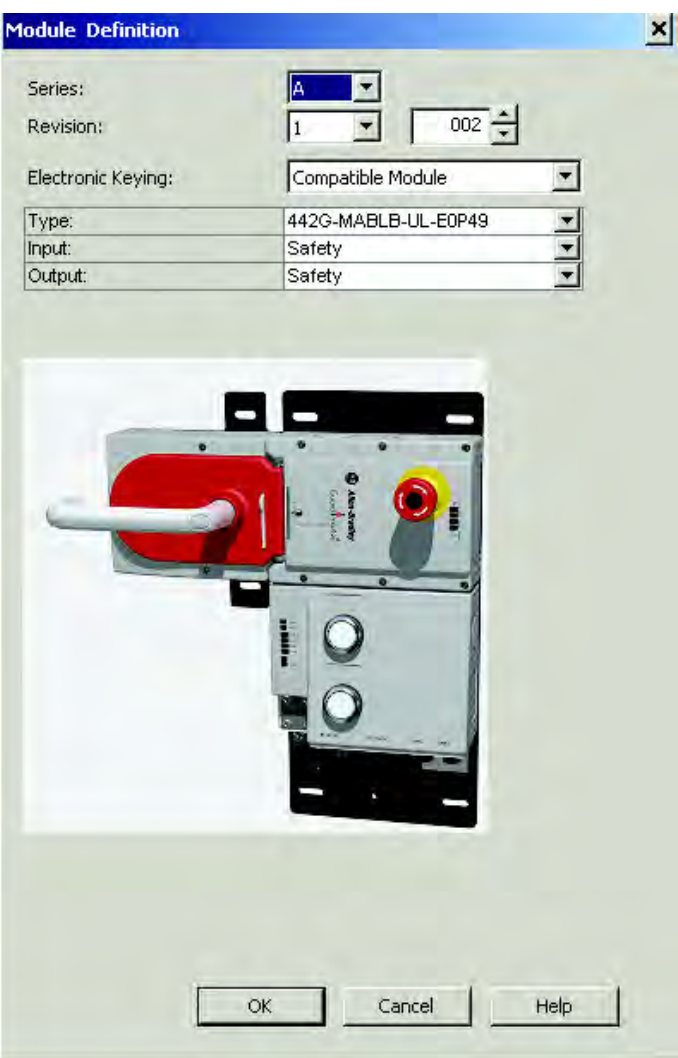

# <span id="page-32-5"></span><span id="page-32-0"></span>**Configure the Safety Connection**

Follow these steps to complete entries when you choose the Safety tab.

1. From the Module Properties dialog box, choose the Safety tab to see the Safety dialog box.

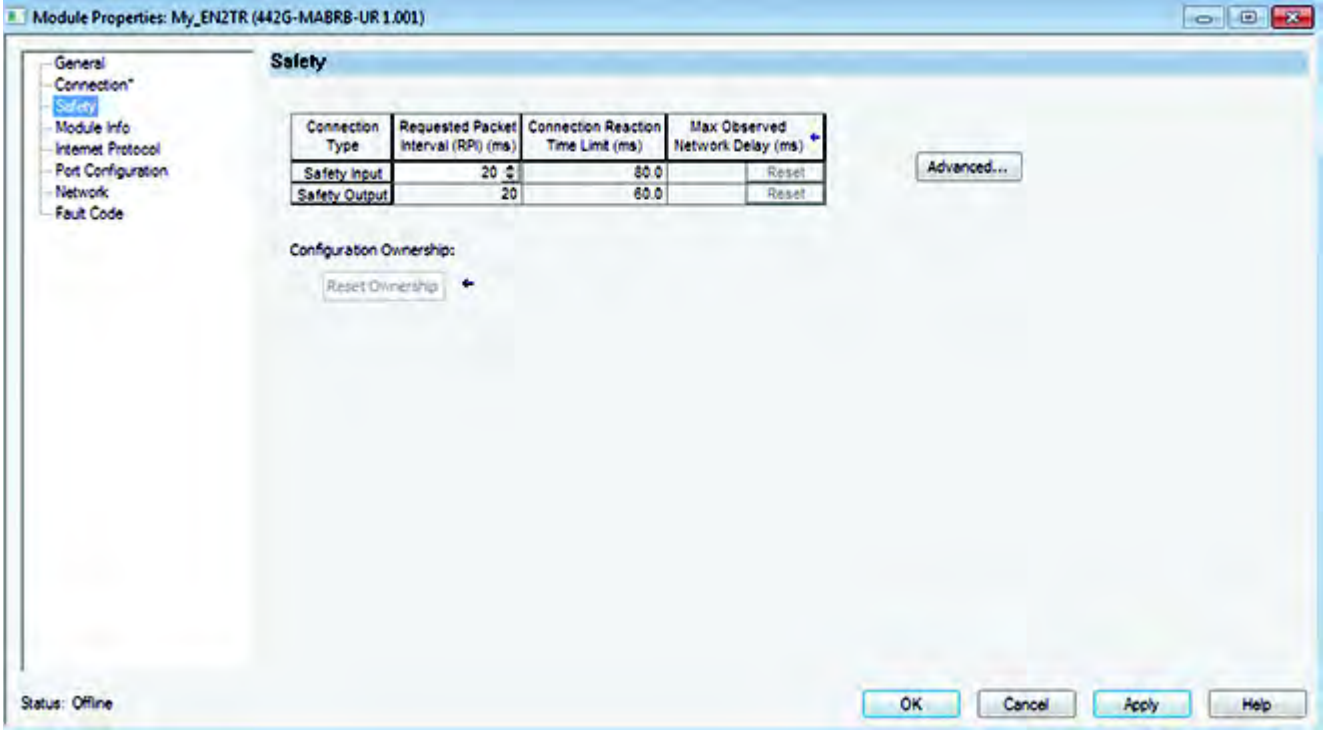

**IMPORTANT** Both standard and safety rated signals are included in the CIP safety connection (refer to Appendix B, EtherNet/IP I/O Assemblies on [page 49\)](#page-48-2). Safety rated signals can be used in safety functions. Standard rated signals can be used in the safety task, but must not be relied on for safety functions.

<span id="page-32-1"></span>2. Click Advanced to configure Requested Packet Interval (RPI) and Configure Connection Reaction Time Limit (CRTL)

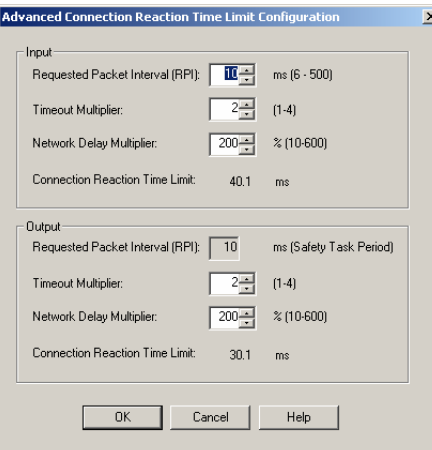

<span id="page-32-4"></span><span id="page-32-3"></span><span id="page-32-2"></span>We suggest that you keep the Timeout Multiplier and Network Delay Multiplier at their default values of 2 and 200.

See GuardLogix Controllers User Manual, listed in the [Additional](#page-4-0)  [Resources on page 5,](#page-4-0) for more information about the CRTL.

<span id="page-33-2"></span>Make sure that input RPI is set to match the need. The smallest input RPI supported by the module is 10 ms. A smaller RPI consumes more network bandwidth.This can cause nuisance trips because other modules can't get access to the network.

Selecting an appropriate RPI will result in a system with maximum (best) performance.

**IMPORTANT** Analyze each safety channel to determine what is appropriate. The default timeout multiplier of 2 and network delay multiplier of 200 will create an input connection reaction time limit of four times the RPI and an output connection reaction limit of three times the RPI. Changes to these parameters must be approved by a safety administrator.

A connection status bit (ConnectionFaulted) exists for every connection.

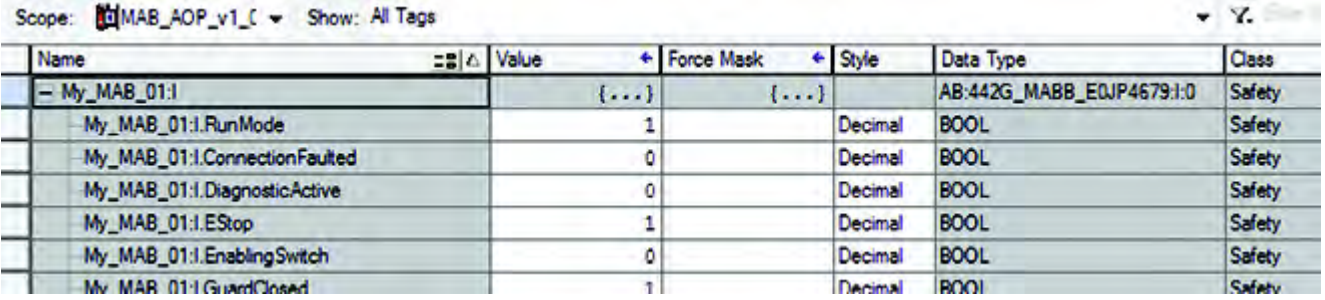

<span id="page-33-1"></span>If the RPI and CRTL for the network are set appropriately, then this status tag must always have a value of 0. Monitor all connection status bits to verify that they are not changing to 1 intermittently due to timeouts.

**Configuration Signature** The multifunctional access box does not have any configuration data. A safety signature is not generated for this device.

# <span id="page-33-0"></span>**Save and Download the Module Configuration**

After the module is configured, download the project to the controller. It is recommended that the project be saved prior to downloading.

# <span id="page-34-1"></span>**Configuration Ownership – Reset Ownership**

<span id="page-34-0"></span>Configuration ownership must be established when a new safety I/O module is added to a project and any time there is a change in one of the following items.

- <span id="page-34-3"></span>• EtherNet/IP address
- Safety Network Number
- GuardLogix slot number
- GuardLogix Safety Network Number
- Communication path from GuardLogix controller to module

**IMPORTANT** When replacing an access box, if the controller does not automatically reestablish the safety connection, it may be necessary to reset the ownership and the SNN.

<span id="page-34-2"></span>If any of these items change, the connection between the GuardLogix controller and the module is lost, and the yellow yield in the project tree appears. Reset ownership to re-establish the connection by using this procedure.

**IMPORTANT** When replacing a device, if the replacement device was used previously and if the connection is local (as shown on the safety tab in RSLogix 5000), the device must first be reset to out-of-box condition. Refer to "Resetting a Module to Out-of-box Condition" in publication [1756-UM020I-EN-P](http://literature.rockwellautomation.com/idc/groups/literature/documents/um/1756-um020_-en-p.pdf)).

- 1. From the Module Properties dialog box, choose the Safety tab. You see the Safety dialog box.
- 2. Click Reset Ownership to re-establish the connection.

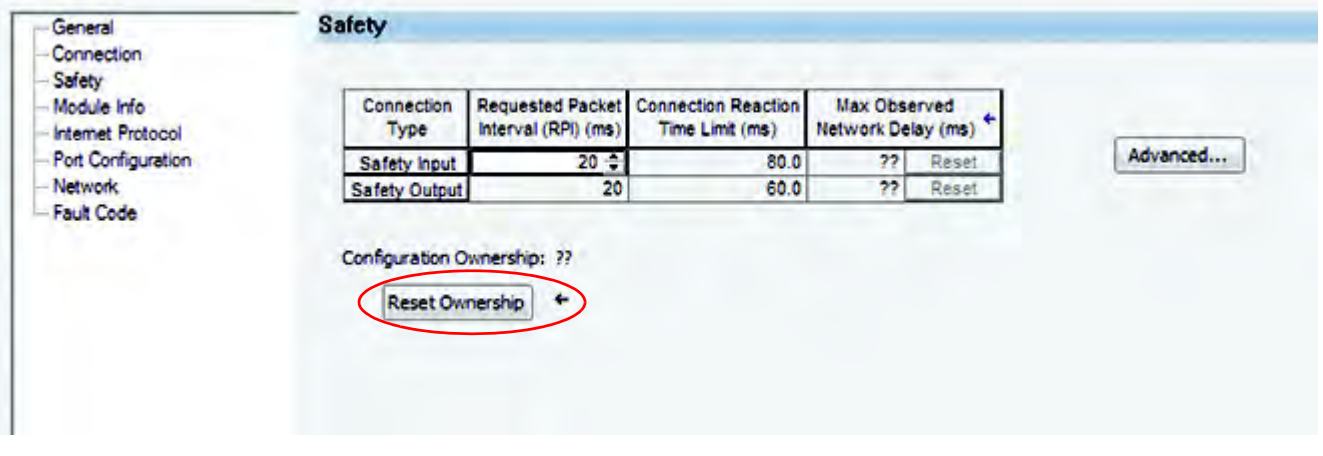

3. Click yes to continue with ownership reset.

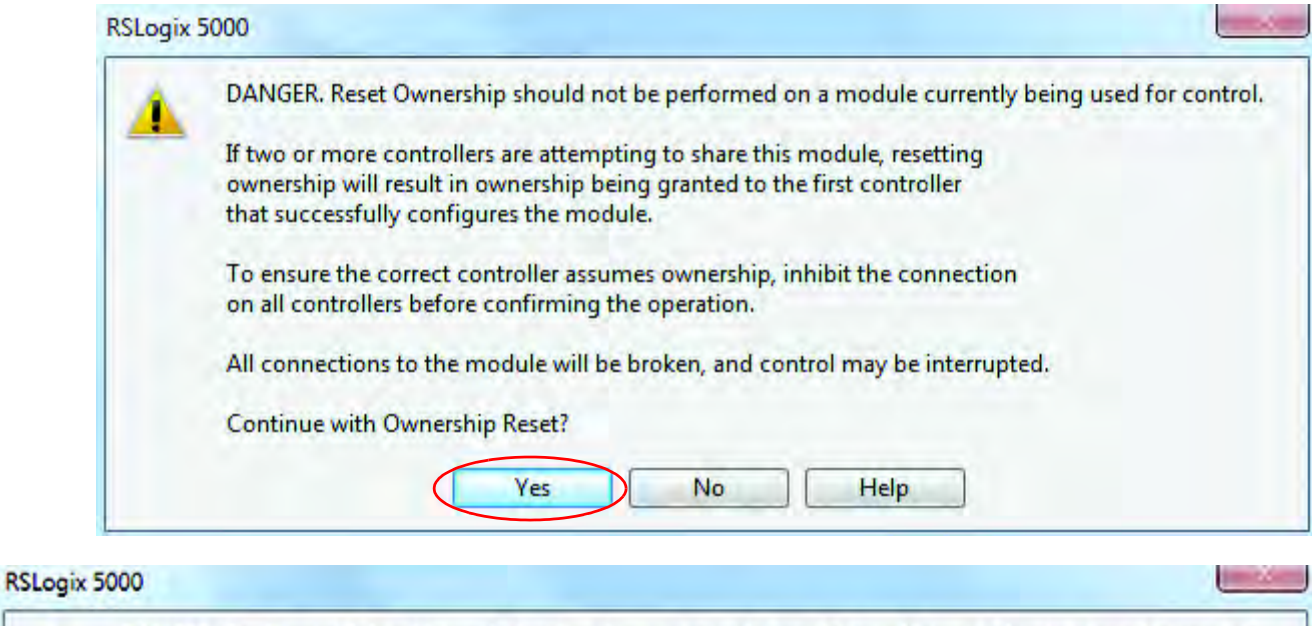

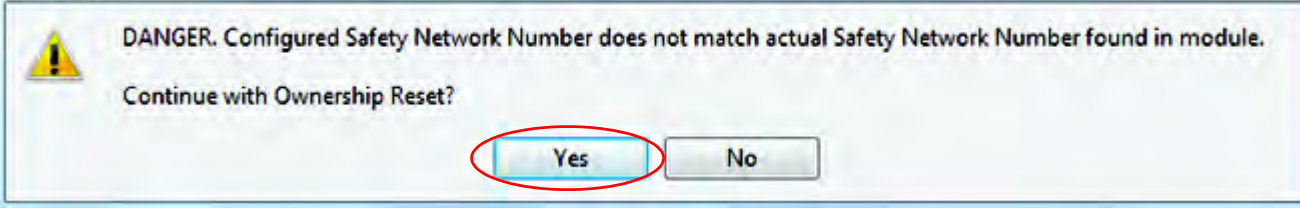

<span id="page-36-0"></span>4. On the connection page, notice that the module is faulted (safety network number (SNN) not set, module-out-of-box).

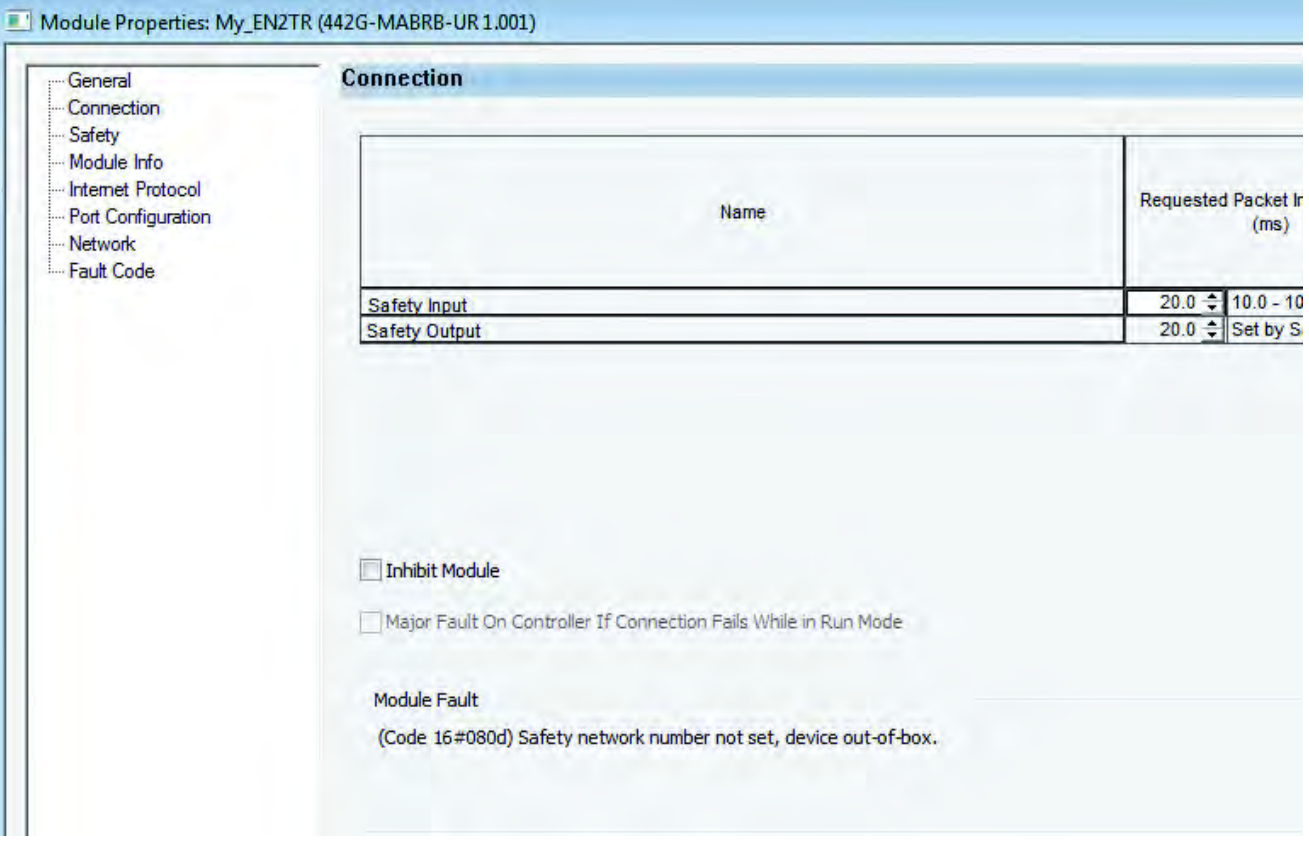

5. From the General tab, click Safety Network Number. The SNN dialog box appears. Enter the Number, Click Set, then click OK.

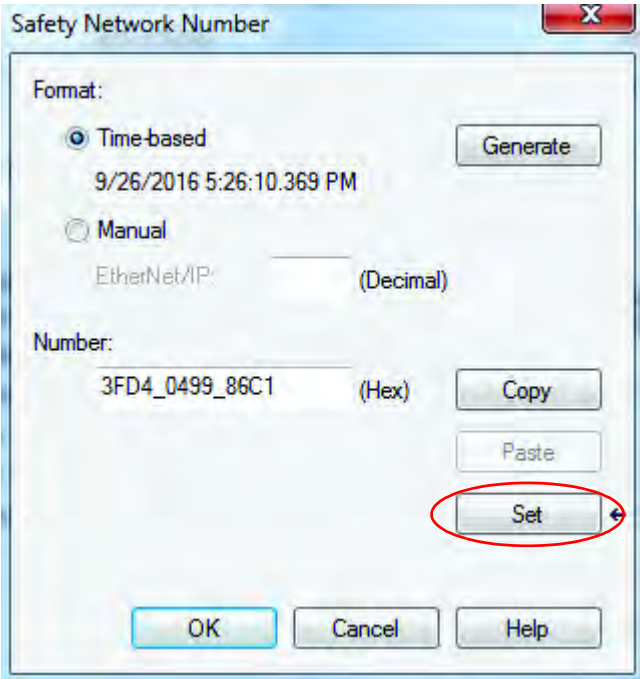

6. Select Yes to continue when the following warning appears.

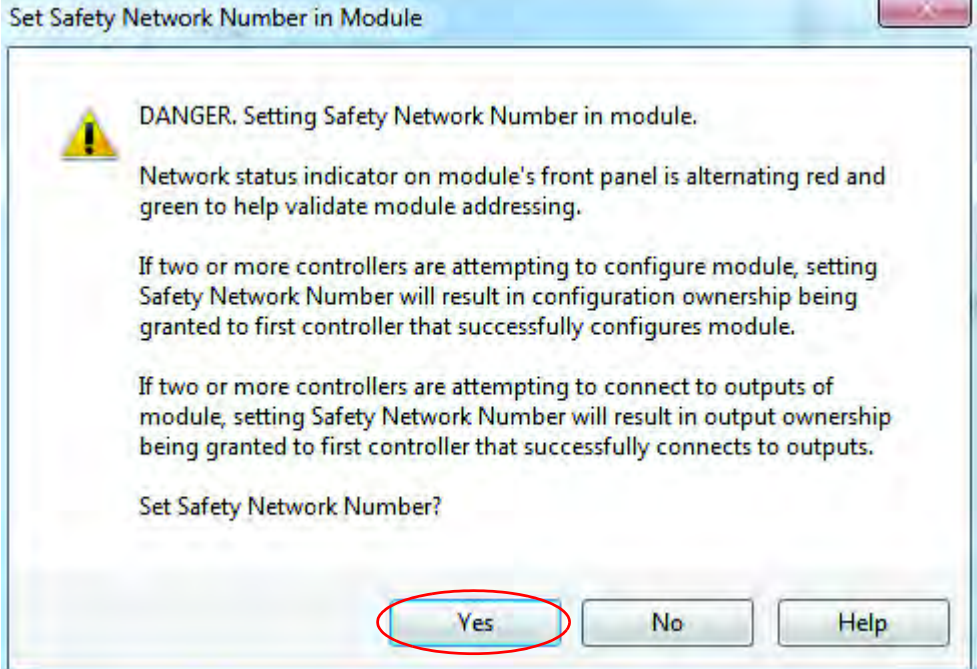

7. The module status changes from Faulted to Running, as shown in the lower left corner of the General tab.

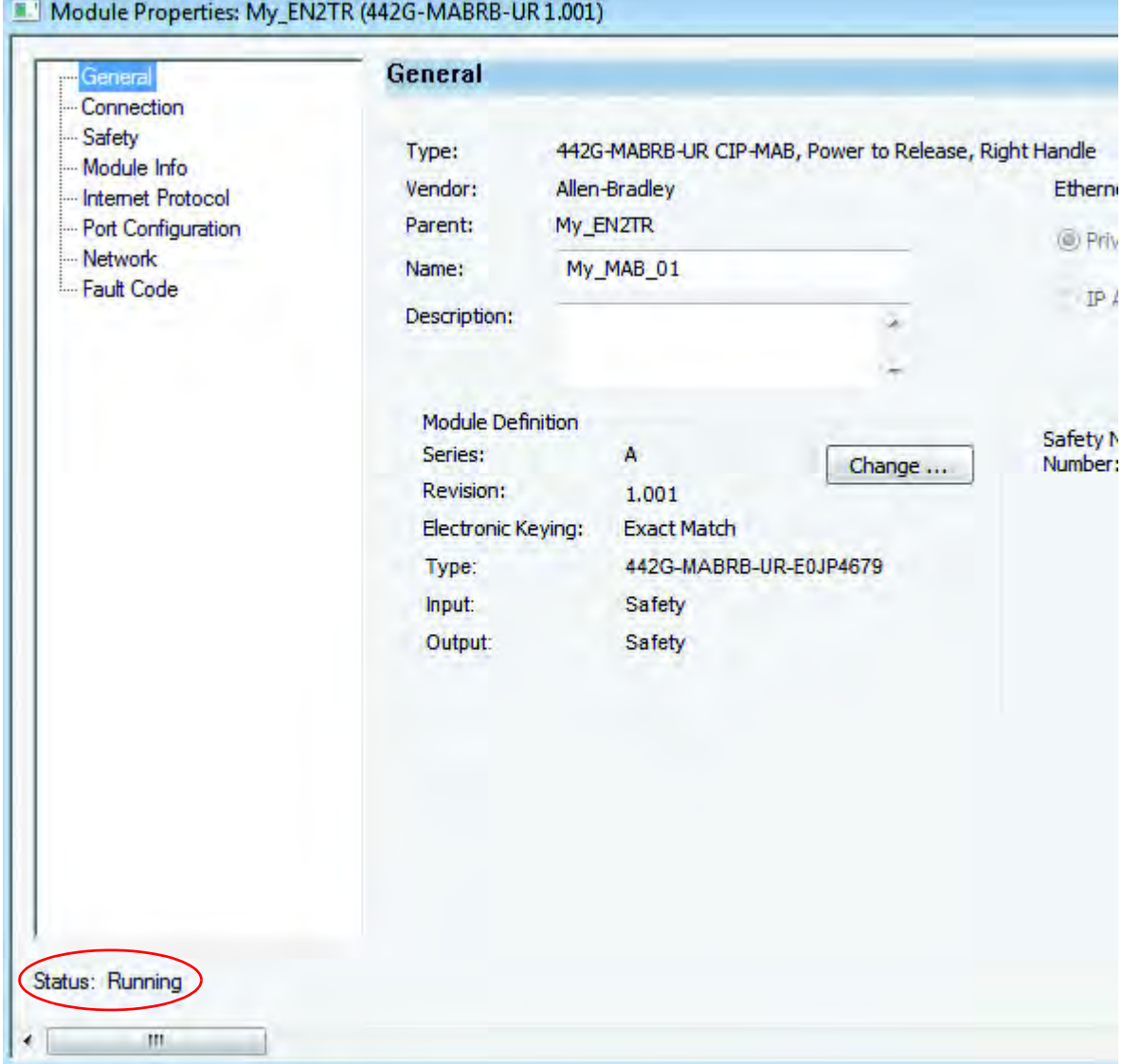

# <span id="page-40-1"></span>**Status and Troubleshooting**

<span id="page-40-0"></span>**Figure 19 - Status Indicators and DIP Switches**

![](_page_40_Figure_3.jpeg)

Assignment.

![](_page_41_Picture_236.jpeg)

### <span id="page-41-1"></span><span id="page-41-0"></span>**Table 1 - Network Status Indicators**

## <span id="page-41-2"></span>**Table 2 - DIP Switch Assignment**

![](_page_41_Picture_237.jpeg)

Factory setting: all switches in OFF position.

### **Table 3 - Lock Module Status Indicators**

![](_page_42_Picture_268.jpeg)

## **Table 4 - Key to Symbols**

 $\overline{a}$ 

![](_page_42_Picture_269.jpeg)

1 Latching fault; use corresponding output bit to reset. (See Clearing Faults on page 45.)

<sup>2</sup> Non-latching fault; open safety guard and close it again to reset.<br><sup>3</sup> latching fault: use corresponding output bit to reset: quard must

Latching fault; use corresponding output bit to reset; guard must be open. (See Clearing Faults on page 45.)

![](_page_43_Picture_363.jpeg)

## <span id="page-43-1"></span><span id="page-43-0"></span>**Table 5 - Fault Codes and Corrective Actions**

<sup>1</sup> See *Clearing Faults on page 45*.

<span id="page-44-1"></span><span id="page-44-0"></span>**Clearing Faults** Clearing faults in the access box requires cycling one of the fault reset signals (GeneralFaultUnlatch or LockSequenceFault Unlatch) as specified in [Table 5](#page-43-1)  [on page 44](#page-43-1).

> The reset requires a leading and trailing edge of the reset signal within a specific time frame. The pulse width must be between 10 ms…10 s. If the pulse width is too short or too long, the reset function is not executed.

### **Figure 20 - Fault Reset Timing**

![](_page_44_Figure_5.jpeg)

## **Multiple Faults**

It is highly unlikely that more than one fault will occur at the same time. If a new fault does occur before a previous fault has been cleared, a new value will be written to FaultCode deleting the previous one. The DiagnosticActive bit is set with each fault, but will not change state if the second fault occurs before the first fault is cleared.

# **Notes:**

# **Specifications**

![](_page_46_Picture_307.jpeg)

1 Refer to Electrical Connection—Power Supply Requirements in Installation Instructions, pubilcation 442G-IN004 -EN-P.

<sup>2</sup> The risk time is the maximum difference between the time the input status changes and the time the corresponding bit in the input assembly is turned on.

<span id="page-46-0"></span>![](_page_46_Picture_308.jpeg)

# **Notes:**

# <span id="page-48-2"></span>**EtherNet/IP I/O Assemblies**

# <span id="page-48-1"></span>**Input Assemblies**

![](_page_48_Picture_243.jpeg)

<sup>1</sup> Switch (x) refers to the switch in position SX (see **Figure 21** and [Figure 22](#page-52-1) on pages [52](#page-51-1) and [53\)](#page-52-1).

# <span id="page-48-0"></span>**Output Assemblies**

![](_page_48_Picture_244.jpeg)

<sup>2</sup> Light (x) refers to illumination of the switch in position Sx (see *Figure 21* and *[Figure 22](#page-52-1)* on pages [52](#page-51-1) and [53](#page-52-1)).

**IMPORTANT** Safety rated signals can be used in safety functions. Standard rated signals can be used in the safety task, but must **not** be relied on for safety functions.

# <span id="page-49-0"></span>**Tag Definitions**

![](_page_49_Picture_234.jpeg)

![](_page_50_Picture_121.jpeg)

<span id="page-51-1"></span><span id="page-51-0"></span>**Figure 21 - Right-hand System**

![](_page_51_Figure_2.jpeg)

<span id="page-52-1"></span><span id="page-52-0"></span>![](_page_52_Figure_1.jpeg)

![](_page_52_Figure_2.jpeg)

# **Notes:**

# <span id="page-54-0"></span>**Change Actuation Direction of Handle Assembly**

**IMPORTANT** It is only possible to perform this change when the bolt is not extended and an escape release is not yet mounted.

If for some reason a right-hand assembly needs to be mounted on a left-hinged guard door or a left-hand assembly needs to be mounted on a right-hinged guard door, the actuating direction of the door handle must be changed. The example that is shown is for changing from right- to left-hand operation (see Figure 23).

![](_page_54_Figure_4.jpeg)

![](_page_54_Figure_5.jpeg)

![](_page_55_Figure_1.jpeg)

## **A**

**[additional resources 5](#page-4-1) [assembly overview 9](#page-8-1) [auxiliary/manual release 12](#page-11-1)**

## **B**

**[bolt locking mechanism 12,](#page-12-1) [13](#page-12-2) [BOOTP/DHCP server 24,](#page-23-2) [23](#page-22-1)**

## **C**

**[configuration ownership 36](#page-34-0) [configure connection reaction time limit](#page-32-1)  (CRTL) 35 [control of guard locking 19](#page-18-2) [CRTL 35,](#page-32-2) [36](#page-33-1)**

## **D**

**[module definition 33](#page-31-0) [module-level ring topology 16,](#page-15-0) [17](#page-16-0) [DHCP 23,](#page-22-2) [24,](#page-23-3) [26](#page-25-1) dialog Safety 35 [DLR 16](#page-15-1) [duplicate IP address detection 29](#page-27-1) [dynamic host configuration protocol 23](#page-22-3)**

## **E**

**[emergency stop function 20](#page-19-0) [EN 60204-1 21](#page-20-1) EN ISO 12100 20 [EN ISO 13849-1 19,](#page-18-3) [20,](#page-19-1) [21](#page-19-2) [EN ISO 14119 19,](#page-18-4) [21](#page-19-3) EN [ISO 13](#page-7-2)855 8 [EN/ISO 12100 21](#page-20-2) [EN/ISO 13855 20,](#page-19-4) [21](#page-20-3) [EN/ISO 13857 20,](#page-19-5) [21](#page-20-4) [EN/ISO 14120 21](#page-20-5) EN[/ISO 13854](#page-19-6) 20 [Ethernet address 24](#page-23-4)**

## **F**

**[failure rates 21](#page-20-6)**

## **H**

**help button 31**

## **I**

**I/O configuration tree 29 [IEC 62061 20](#page-19-7) [IP address 23](#page-22-4)**

## **L**

**[linear topology 15,](#page-14-0) [16](#page-15-2)**

## **M**

**[MAC ID 24,](#page-23-5) [25,](#page-24-0) [26](#page-25-2) [manual release 12](#page-11-2) [minimum safe distance 8](#page-7-3) [mounting plates 13](#page-12-3)**

## **N**

**NAT 32, 33 [network \(IP\) address 23](#page-22-5) network address translation 32 [network topologies 14](#page-13-1) [node address setting 23](#page-22-0)**

## **O**

**online help 31**

## **P**

**[PFD and PFH 21](#page-20-7) [power-to-lock 8](#page-7-4) [power-to-release 7](#page-7-0) [probability of failure rates \(PFD and PFH\) 21](#page-20-8) [product overview 7](#page-6-1)**

## **R**

**[requested packet interval \(RPI\) 35](#page-32-3) [reset ownership 36,](#page-34-1) [37](#page-34-2) [restoring the module to DHCP mode 26](#page-25-3) [RFID 19](#page-18-5) [risk assessment 20](#page-19-8) [RPI 35,](#page-32-4) [36](#page-33-2) RSLogix 5000 software version 29**

**S**

**[safety certification 19](#page-18-6) [safety connection 35](#page-32-5) [safety network 21](#page-20-9) [safety network number 36,](#page-34-3) [37](#page-36-0) [safety network number \(SNN\) 21](#page-20-9) [set network \(IP\) address 23](#page-22-0) [SNN 21,](#page-20-10) 38 [star topology 14,](#page-14-1) [15](#page-14-2) Studio 5000 environment 6 Studio 5000 Logix Designer software 29** **T**

**[Transport Control Protocol 23](#page-22-6) [troubleshooting 41](#page-40-1)**

## **Rockwell Automation Support**

Use the following resources to access support information.

![](_page_59_Picture_110.jpeg)

## **Documentation Feedback**

Your comments will help us serve your documentation needs better. If you have any suggestions on how to improve this document, complete the How Are We Doing? form at http://literature.rockwellautomation.com/idc/groups/literature/documents/du/ra-du002 -en-e.pdf.

Rockwell Automation maintains current product environmental information on its website at http://www.rockwellautomation.com/rockwellautomation/about-us/sustainability-ethics/product-environmental-compliance.p

Allen-Bradley, GuardLogix, Guardmaster, RSLogix 5000, Rockwell Software, Rockwell Automation, Studio 5000, and Studio 5000 Logix Designer are trademarks of Rockwell Automation, Inc. CIP Motion, CIP Safety, CIP Sync, and EtherNet/IP are trademarks of ODVA, Inc. Trademarks not belonging to Rockwell Automation are property of their respective companies.

Rockwell Otomasyon Ticaret A.Ş., Kar Plaza İş Merkezi E Blok Kat:6 34752 İçerenköy, İstanbul, Tel: +90 (216) 5698400

### www.rockwellautomation.com

### Power, Control and Information Solutions Headquarters

Americas: Rockwell Automation, 1201 South Second Street, Milwaukee, WI 53204-2496 USA, Tel: (1) 414.382.2000, Fax: (1) 414.382.4444 Europe/Middle East/Africa: Rockwell Automation NV, Pegasus Park, De Kleetlaan 12a, 1831 Diegem, Belgium, Tel: (32) 2 663 0600, Fax: (32) 2 663 0640 Asia Pacific: Rockwell Automation, Level 14, Core F, Cyberport 3, 100 Cyberport Road, Hong Kong, Tel: (852) 2887 4788, Fax: (852) 2508 1846